# Dossier Social Etudiant

**GUIDE DE SAISIE ETUDIANT** 

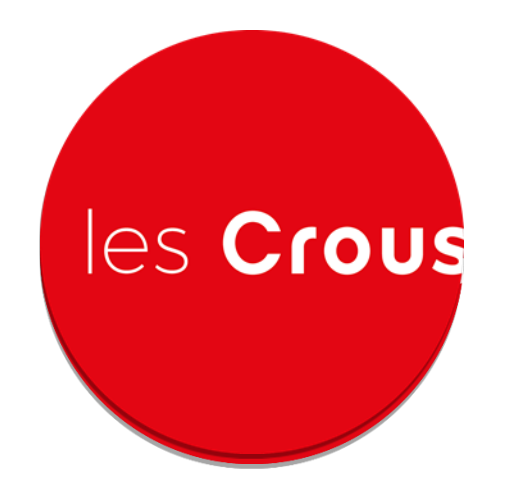

**2022-2023**

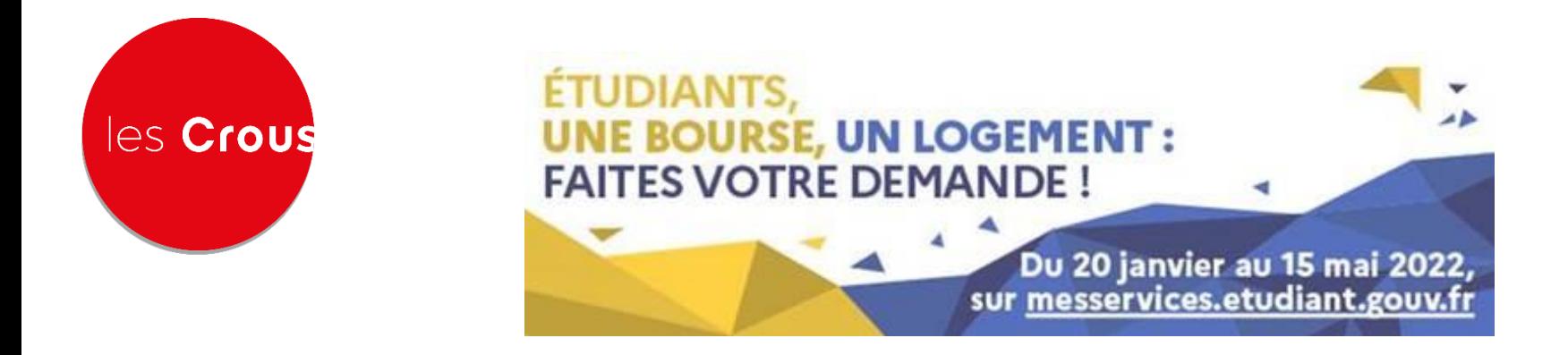

- Les inscriptions pour les demandes de bourses de l'enseignement supérieur sur critères sociaux pour l'année 2022.2023 sont ouvertes du 20 janvier au 15 mai 2022.
- Vous pouvez constituer votre dossier en ligne et déposer vos pièces justificatives, uniquement via le site [www.messervices.etudiant.gouv.fr](http://www.messervices.etudiant.gouv.fr/)

#### **Point très important**

Les pièces doivent impérativement être déposées EN LIGNE SUR VOTRE DSE,

Les demandes de bourse d'Etat sont à renouveler chaque année universitaire

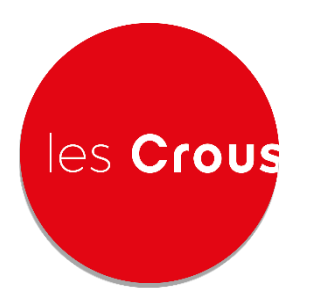

#### 平 Pré-requis

#### Les étapes pour constituer votre dossier social Comment déposer ses pièces justificatives ? étudiant (DSE)

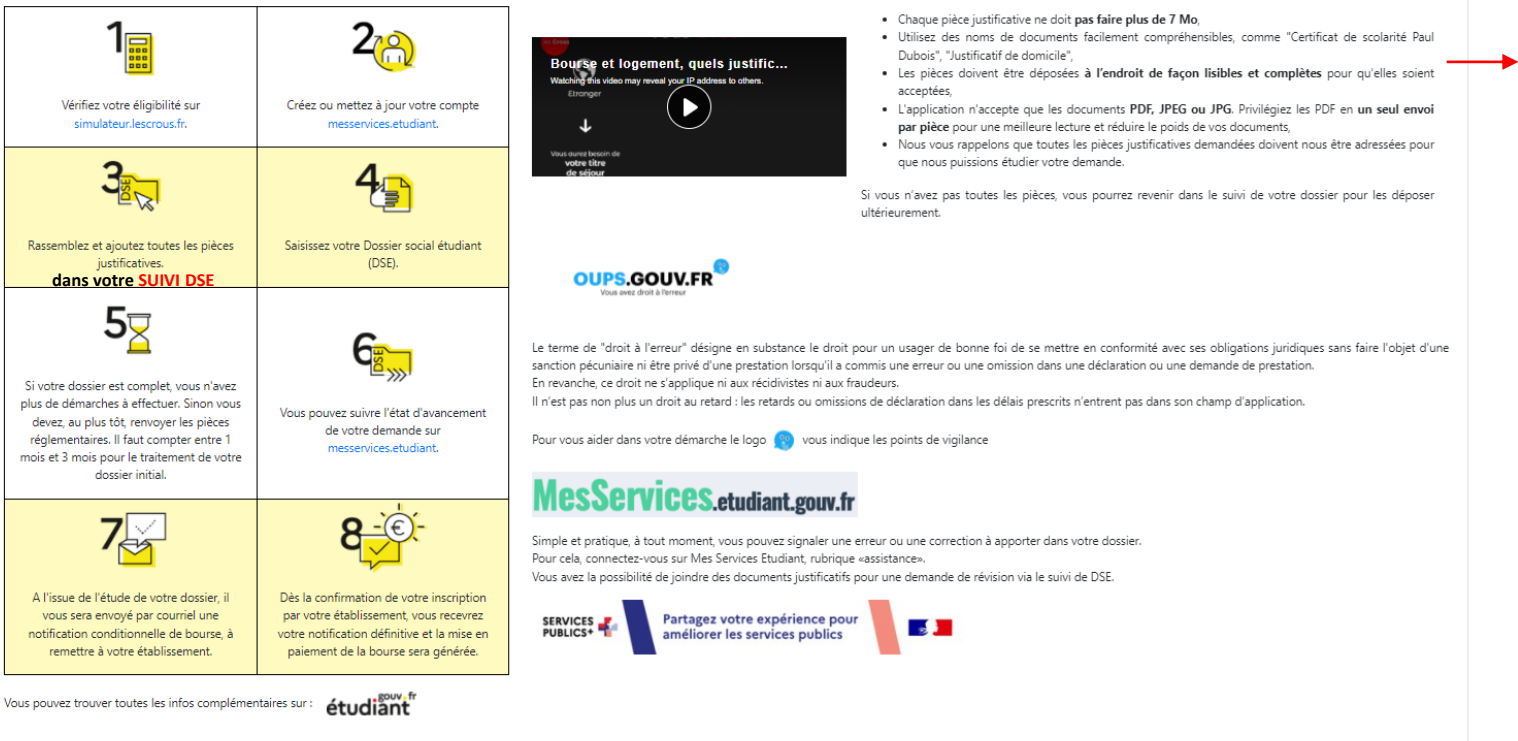

#### **Liste des pièces à fournir à télécharger sur le site monvr.pf**

Conseils pour déposer les pièces justificatives :

# les Crous

# **Mes Services Etudiant**

Création d'un compte Mes Services Etudiant

(cas d'un étudiant en terminale, **pas encore inscrit dans Parcoursup**) et qui doit faire toute la procédure )

- **Site [https://www.messervices.etudiant.gouv.fr](https://www.messervices.etudiant.gouv.fr/)**
- **Cliquer ici**

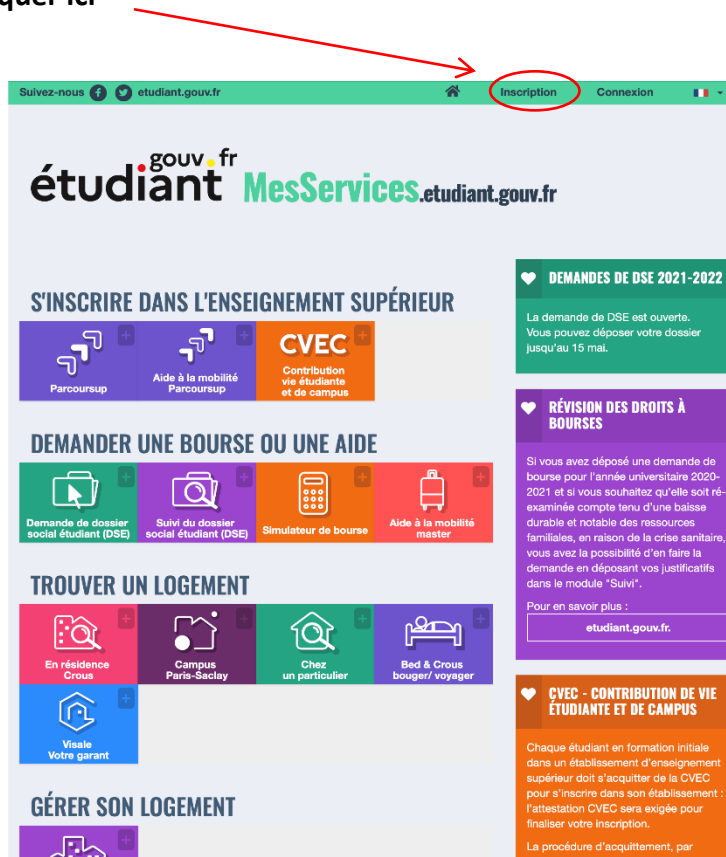

#### Création d'un compte Mes Services Etudiant

les Crous

#### **Compléter**

udiant) ou BEA : relevé de notes mation

ce numéro n'est d'INE". (vous venez de établissement ne vous devrez ion dans née en cours ou nce. xité universitaire, st acceptée

Suivant

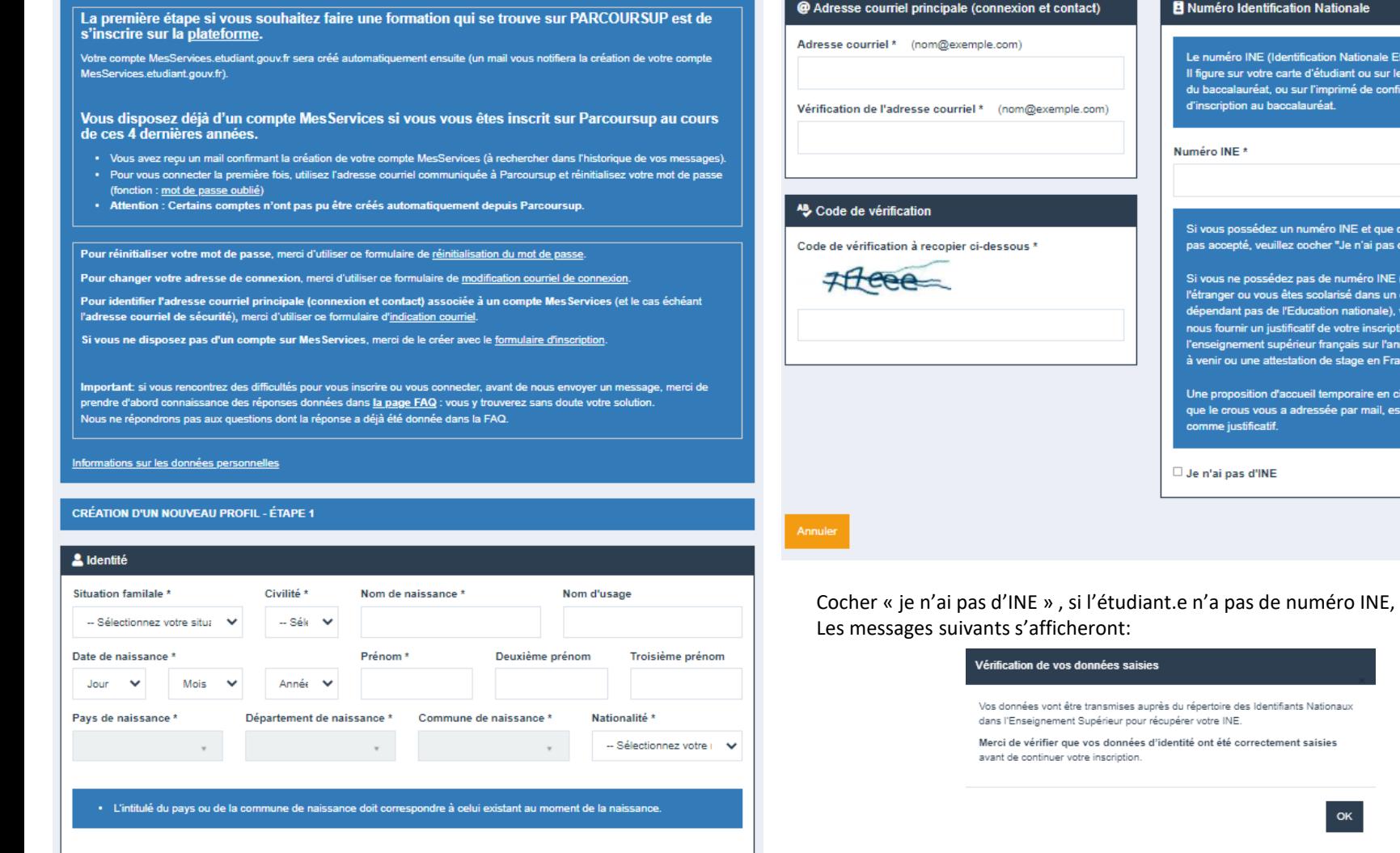

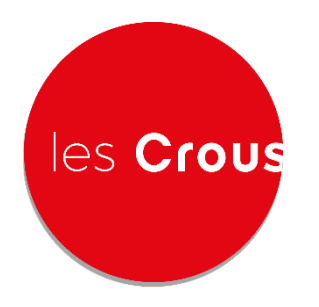

# étudiant MesServices.etudiant.gouv.fr

Une demande est en cours auprès du répertoire des Identifiants Nationaux dans l'Enseignement Supérieur pour récupérer votre INE.

Patientez, cela peut prendre jusqu'à 3 minutes. Ĉ.

Suite:

/ Accueil / Inscription / Connexion / FAQ / Liens Utiles / Mentions Légales / Informations sur les données personnelles / Assistance / etudiant.gouv.fr

Site édité par le ministère de l'Enseignement supérieur, de la Recherche et de l'Innovation et les Crous

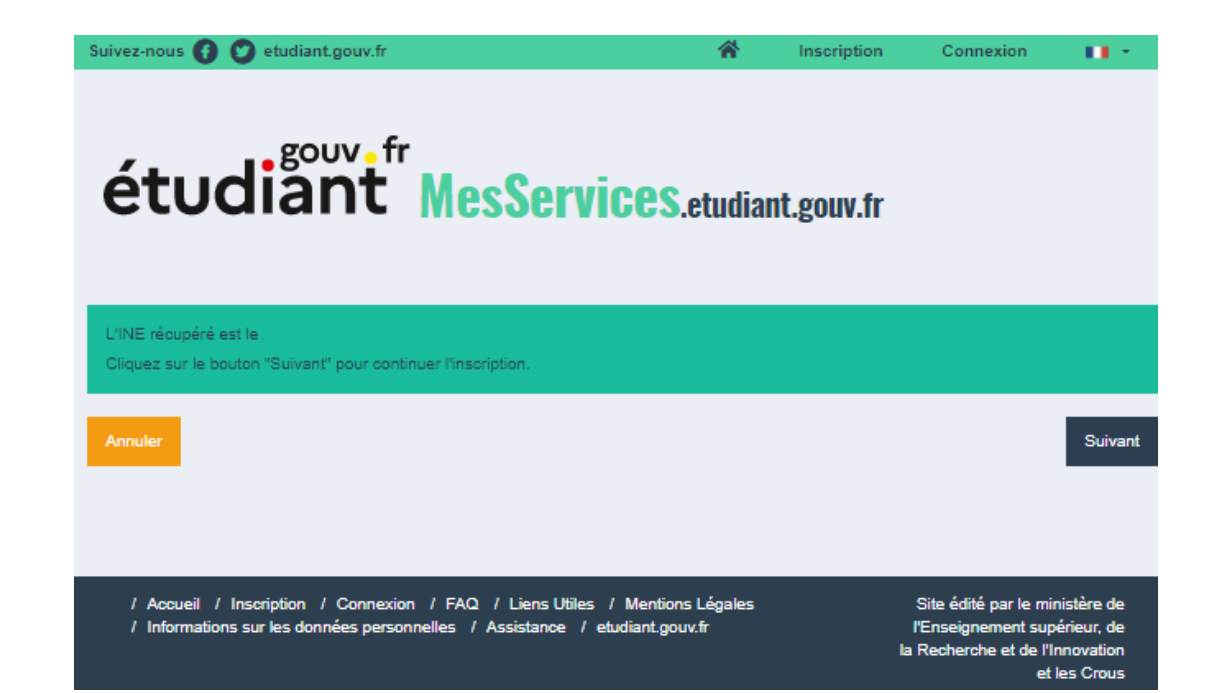

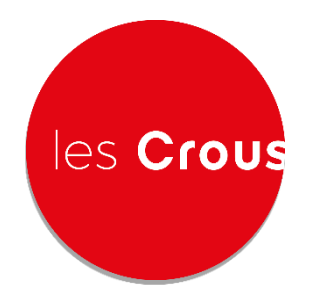

Création d'un compte Mes Services Etudiant

**L'étudiant.e reçoit un code sur son adresse mail , pour valider la création de son compte MSE**

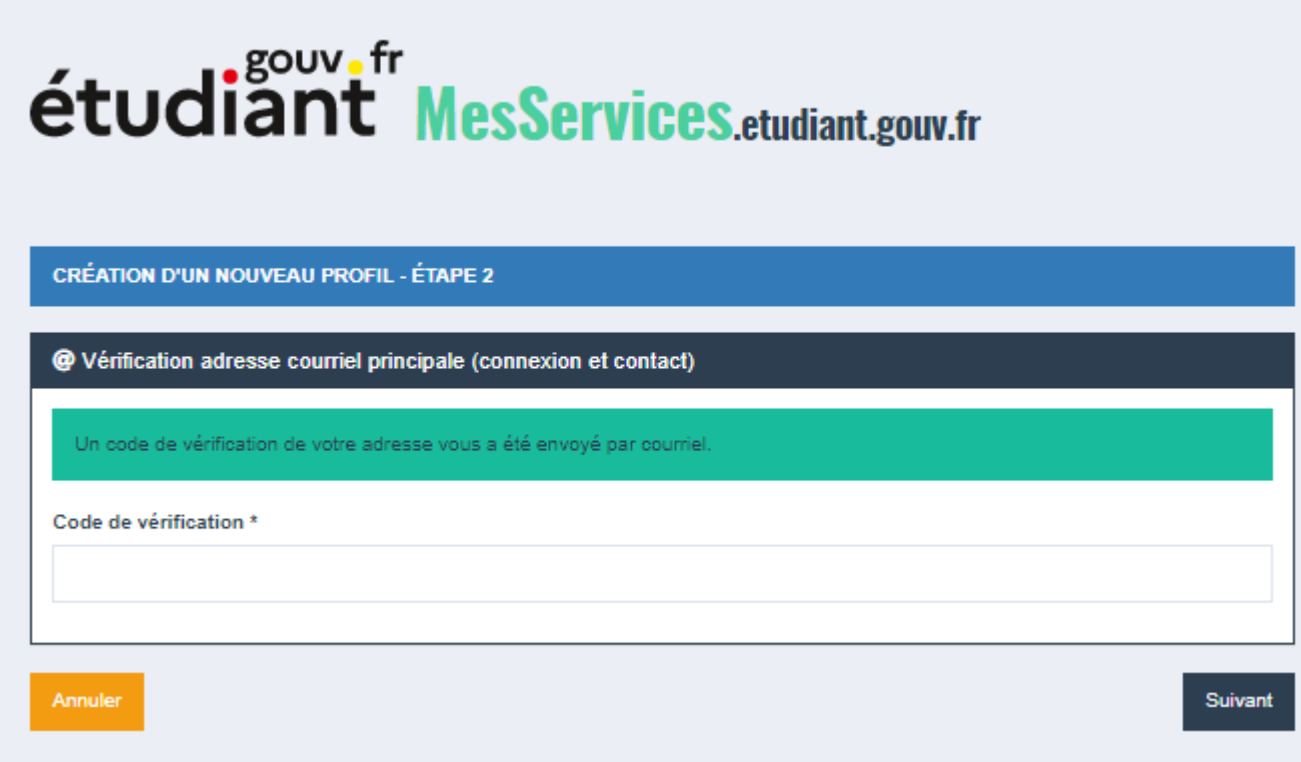

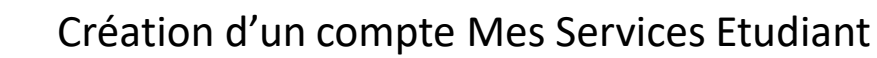

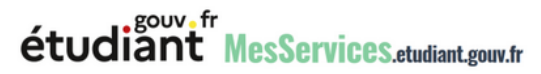

#### Boniour.

Vous avez fait une demande de création de profil sur messervices.etudiant.gouv.fr.

Si vous êtes bien à l'origine de la demande, afin de garantir l'authenticité de votre adresse courriel, voici le code de vérification à reporter dans le formulaire d'inscription:

**WSUCLK** 

NB : si vous n'arrivez pas jusqu'au bout de la procédure d'inscription, il faudra recommencer l'inscription depuis le début (le code de vérification  $n$ 'est valable que pour la procédure en cours).

#### Code de vérification

les Crous

You have applied for a creation of profile on messervices.etudiant.gouv.fr.

If you are at the origin of this operation, in order to quarantee the authenticity of your email address, here is the verification code to be reported in the registration form:

#### **WSUCLK**

NB: if you do not reach the end of the registration process, you will have to start the registration again from the beginning (the verification code is valid only for the current procedure).

Bien cordialement. L'équipe de messervices.etudiant.gouv.fr

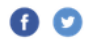

SI vous rencontrez des difficultés pour vous identifier sur messervices.etudiant.gouv.fr, vous pouvez demander une assistance via le aire d'as:

Conformément au réglement général sur la protection des données, vous disposez d'un droit d'information, d'accès, de rectification, aux Informations qui vous concernent, d'effacement, de portabilité, d'un droit d'opposition ou d'une limitation du traitement des données. Pour exercer vos drolts ou pour toute question sur le traitement de vos données dans ce dispositif, vous pouvez contacter le DPO de votre CROUS par mall ou par voie postale. is sur las a

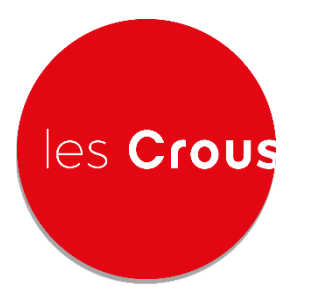

Création d'un compte Mes Services Etudiant

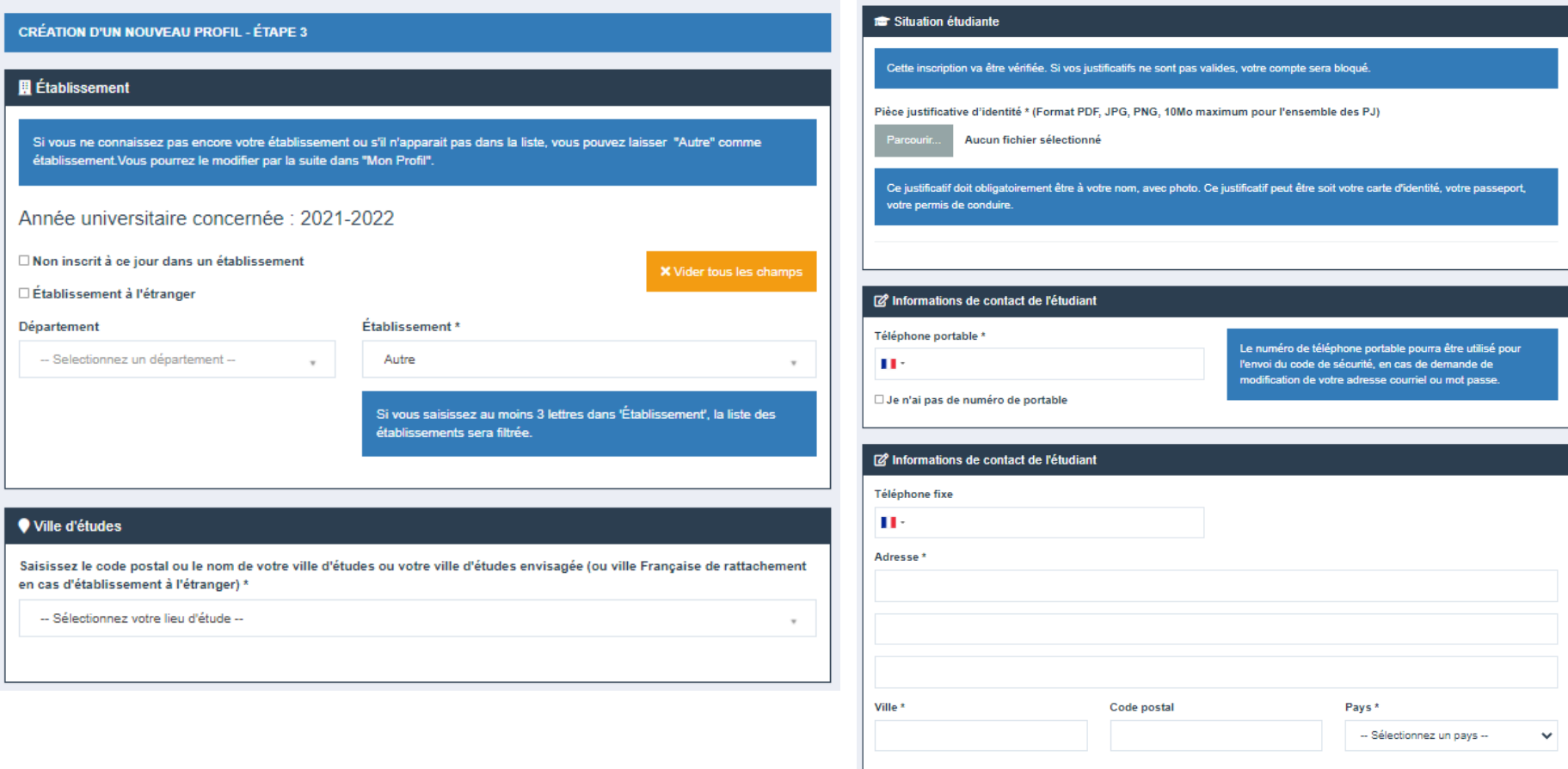

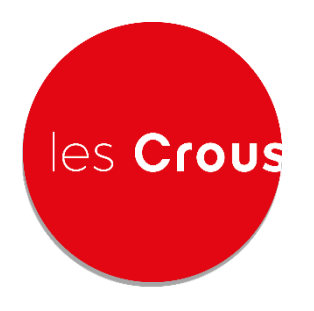

#### Complétez :

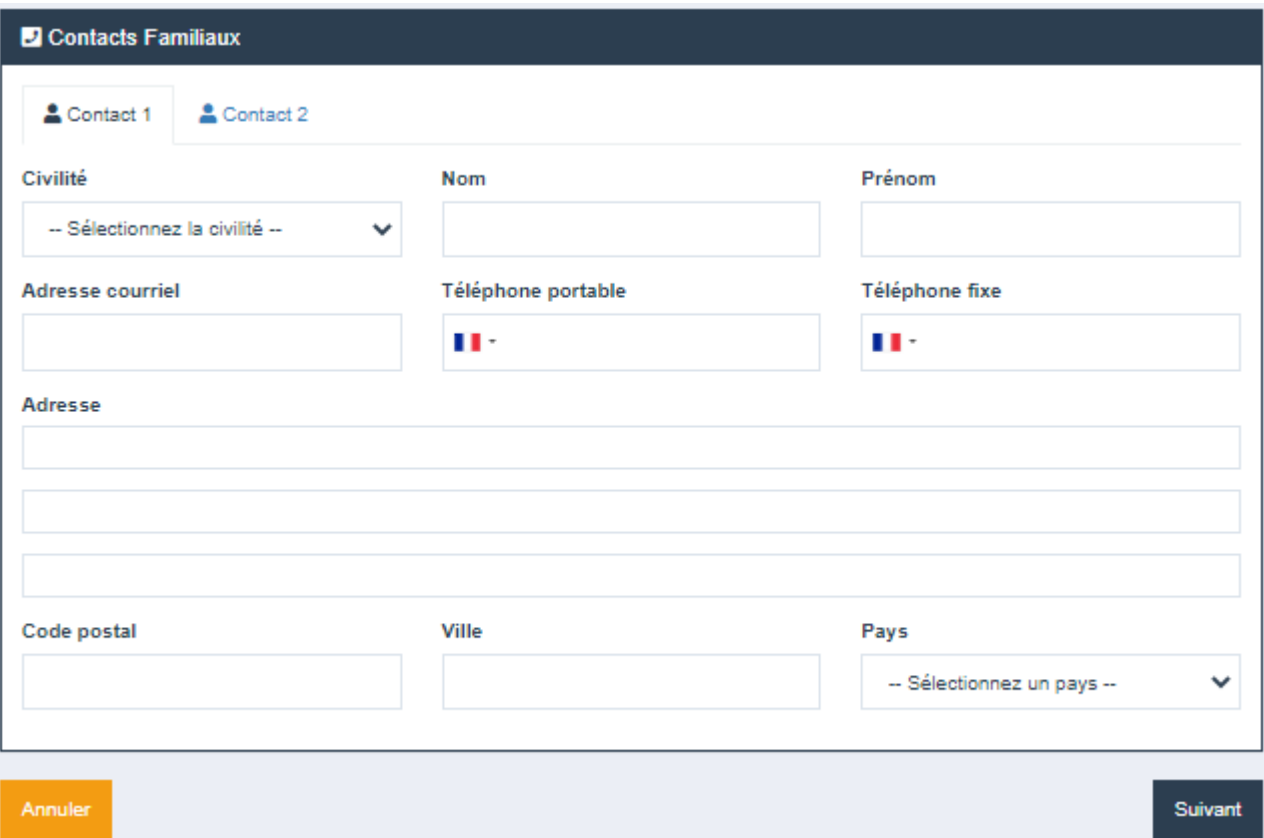

#### Création d'un compte Mes Services Etudiant

L'étudiant reçoit un SMS , cliquez sur ENVOYER

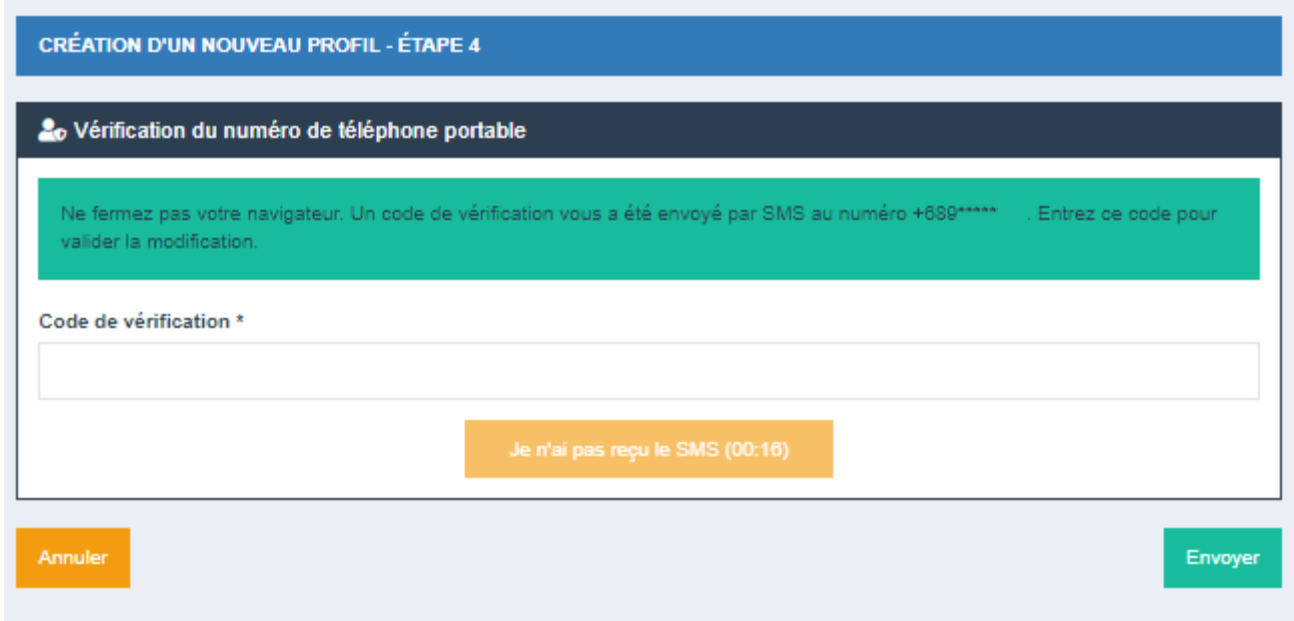

Le message suivant s'affichera:

les Crous

Votre compte a été créé. Vous allez recevoir un mail afin de définir votre mot de passe.

# les Crous

# **Mes Services Etudiant**

#### Création d'un compte Mes Services Etudiant

L'étudiant recoit un nouveau mail et finalise son compte MSE, en définissant un mot de passe

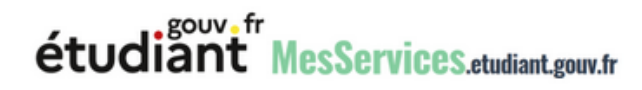

Bonjour,

Votre compte a été créé sur messervices.etudiant.gouv.fr avec l'INE

Vous pouvez désormais vous connecter avec les identifiants suivants:

**Identifiant:** VOTRE ADRESSE E-MAIL

Veuillez suivre ce lien afin de définir votre mot de passe et terminer le processus Cliauer ici d'inscription.

> L'ouverture d'un compte MSE est réservée aux étudiants inscrits ou devant s'inscrire dans une formation délivrée par un établissement d'enseignement Français.

Votre compte peut être ultérieurement désactivé si les informations ne sont pas suffisantes pour justifier de votre statut d'étudiant ou futur étudiant. Le cas échéant, vous recevrez un email d'informations vous invitant à compléter les informations transmises

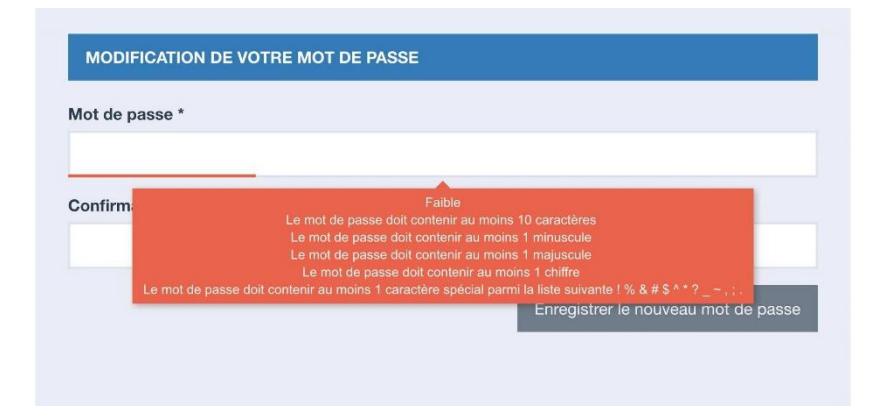

Vous pouvez désormais vous connecter au site avec les identifiants choisis.

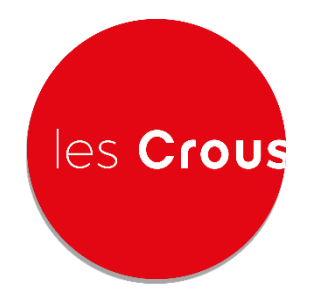

Connexion

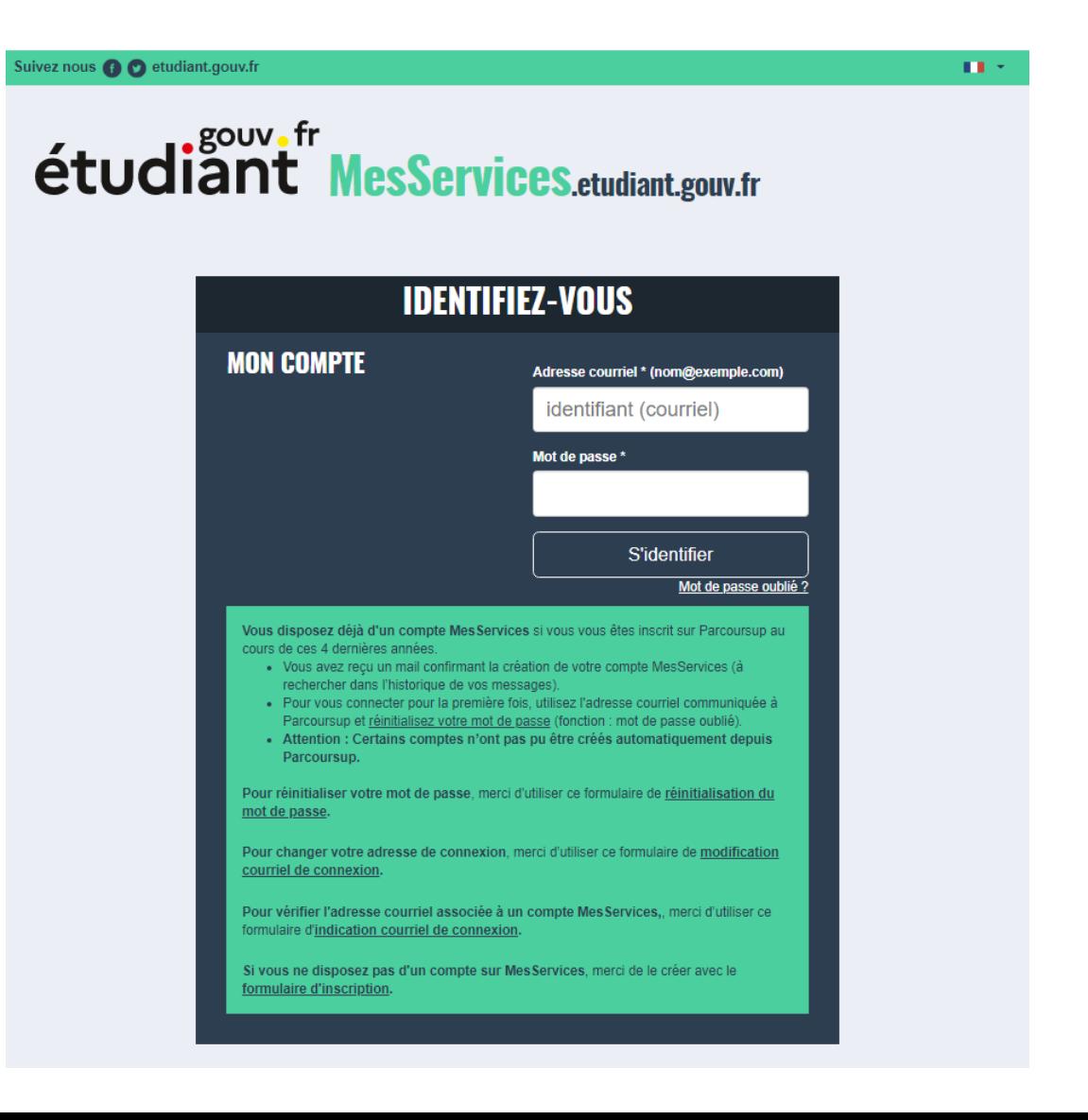

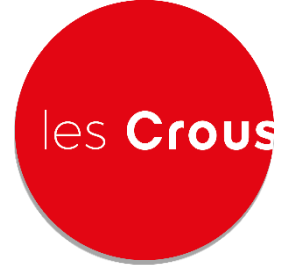

**Cliquer ici** 

# **DOSSIER SOCIAL ETUDIANT**

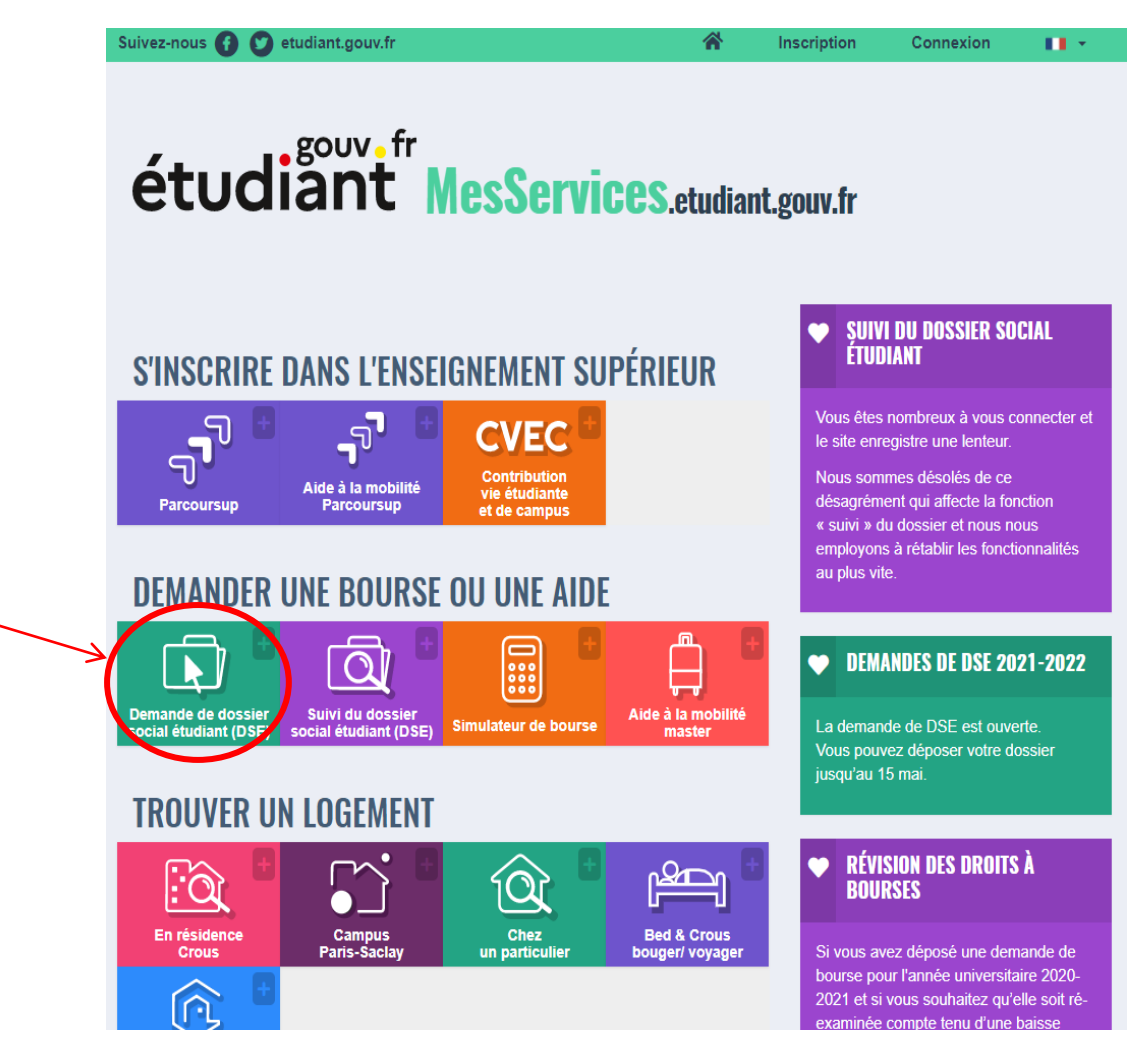

Vérifiez votre éligibilité sur

simulateur.lescrous.fr.

Rassemblez et ajoutez toutes les pièces justificatives.

Si votre dossier est complet, vous n'avez

plus de démarches à effectuer. Sinon vous

devez, au plus tôt, renvoyer les pièces

réglementaires. Il faut compter entre 1

mois et 3 mois pour le traitement de votre dossier initial

A l'issue de l'étude de votre dossier, il

vous sera envoyé par courriel une

notification conditionnelle de bourse, à

remettre à votre établissement.

# les Crous DOSSIER SOCIAL ETUDIANT

平 Pré-requis

Les étapes pour constituer votre dossier social Comment déposer ses pièces justificatives ? étudiant (DSE)

Créez ou mettez à jour votre compte

messervices.etudiant.

Saisissez votre Dossier social étudiant

(DSE).

Vous pouvez suivre l'état d'avancement

de votre demande sur

messervices.etudiant.

Dès la confirmation de votre inscription

par votre établissement, vous recevrez

votre notification définitive et la mise en

paiement de la bourse sera générée.

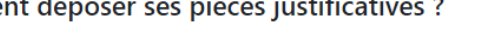

Conseils pour déposer les pièces justificatives :

- · Chaque pièce justificative ne doit pas faire plus de 7 Mo,
- · Utilisez des noms de documents facilement compréhensibles, comme "Certificat de scolarité Paul Dubois". "Justificatif de domicile".
- · Les pièces doivent être déposées à l'endroit de façon lisibles et complètes pour qu'elles soient acceptées.
- · L'application n'accepte que les documents PDF, JPEG ou JPG. Privilégiez les PDF en un seul envoi par pièce pour une meilleure lecture et réduire le poids de vos documents.
- · Nous vous rappelons que toutes les pièces justificatives demandées doivent nous être adressées pour que nous puissions étudier votre demande.

Si vous n'avez pas toutes les pièces, vous pourrez revenir dans le suivi de votre dossier pour les déposer ultérieurement.

**OUPS.GOUV.FR** 

Bourse et logement, quels justific...

is video may reveal your IP address to others

Le terme de "droit à l'erreur" désigne en substance le droit pour un usager de bonne foi de se mettre en conformité avec ses obligations juridiques sans faire l'objet d'une sanction pécuniaire ni être privé d'une prestation lorsqu'il a commis une erreur ou une omission dans une déclaration ou une demande de prestation. En revanche, ce droit ne s'applique ni aux récidivistes ni aux fraudeurs.

Il n'est pas non plus un droit au retard : les retards ou omissions de déclaration dans les délais prescrits n'entrent pas dans son champ d'application.

Pour vous aider dans votre démarche le logo (") vous indique les points de vigilance

#### **MesServices.etudiant.gouv.fr**

Simple et pratique, à tout moment, vous pouvez signaler une erreur ou une correction à apporter dans votre dossier. Pour cela, connectez-vous sur Mes Services Etudiant, rubrique «assistance». Vous avez la possibilité de joindre des documents justificatifs pour une demande de révision via le suivi de DSE.

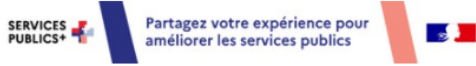

Vous pouvez trouver toutes les infos complémentaires sur : étudiant

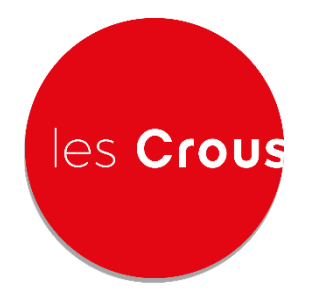

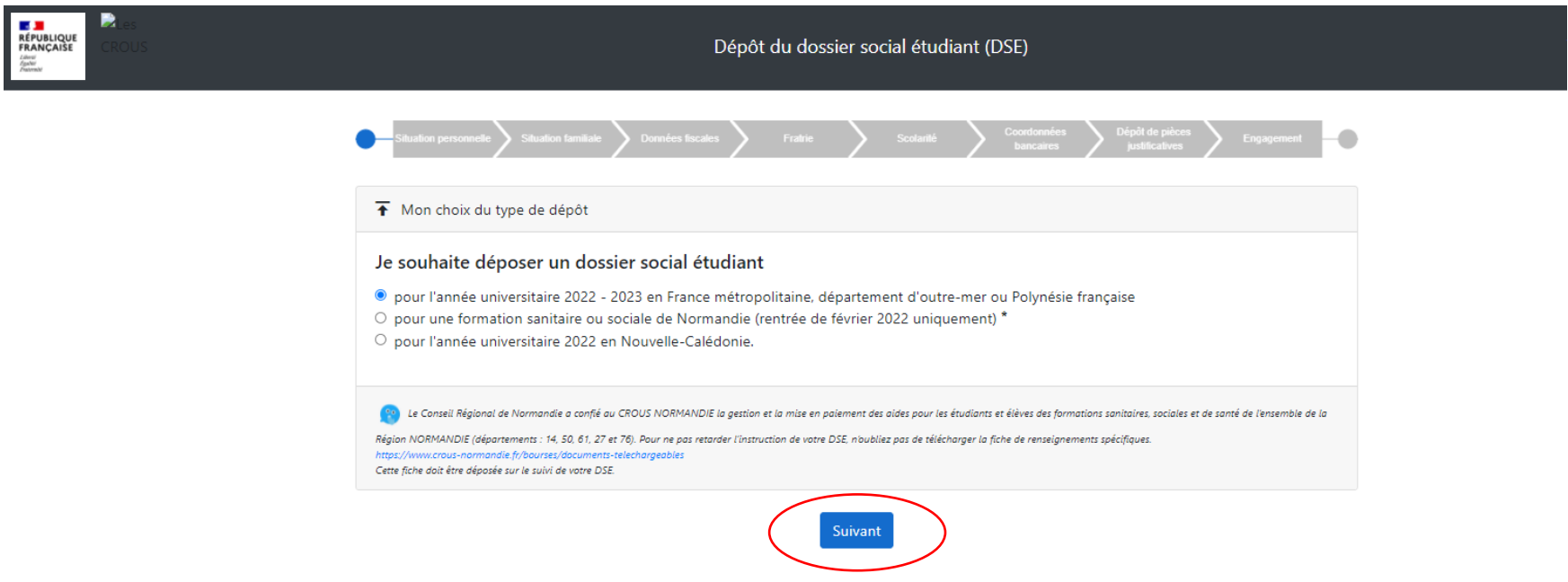

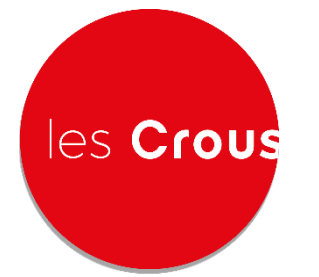

**E DE DE CONTRACTE EN ESTE EN ESTADO EN ENTERNADO EN EN EL EN EL EN EN EL EN EN EL EN EN EL EN EN EL EN EN EL E**<br>FRANCIAISE<br>*EN EN EN EN EN EN EN EN EN EN* 

# **ILES Crous** DOSSIER SOCIAL ETUDIANT

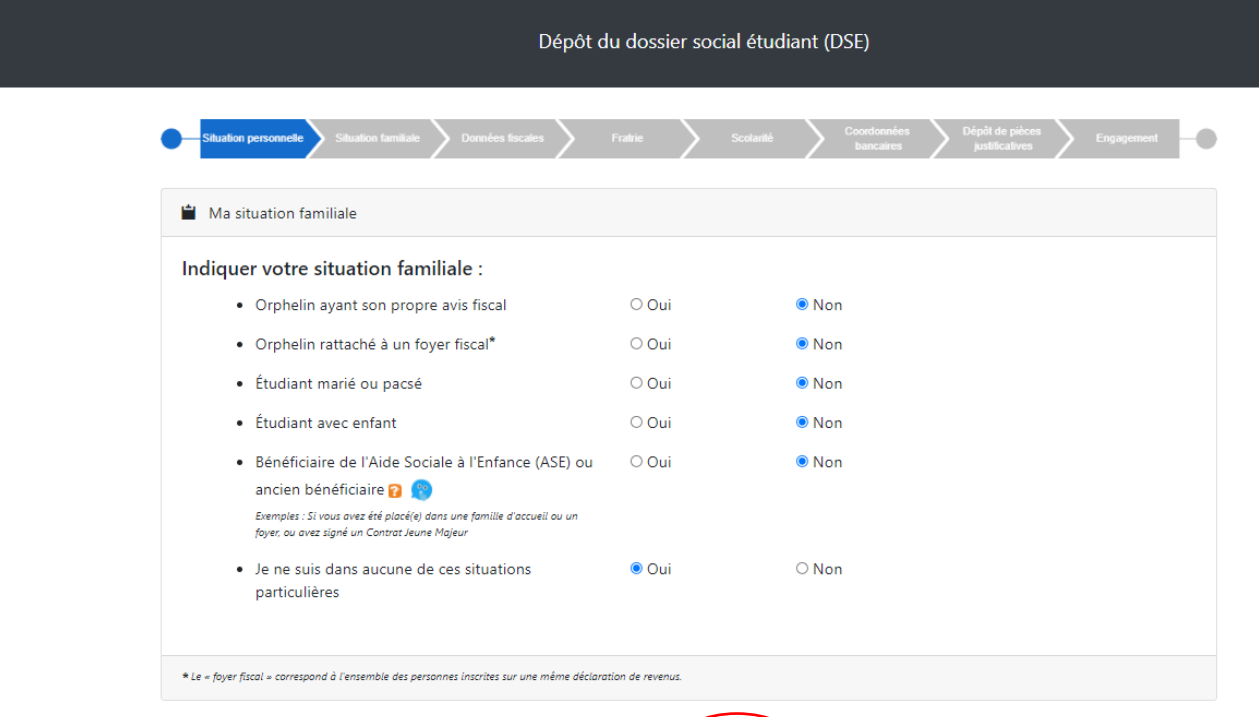

< Précédent Suivant >

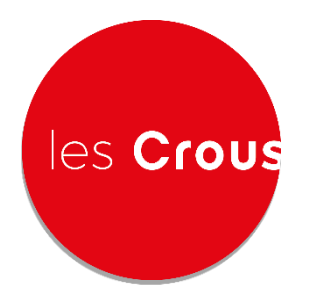

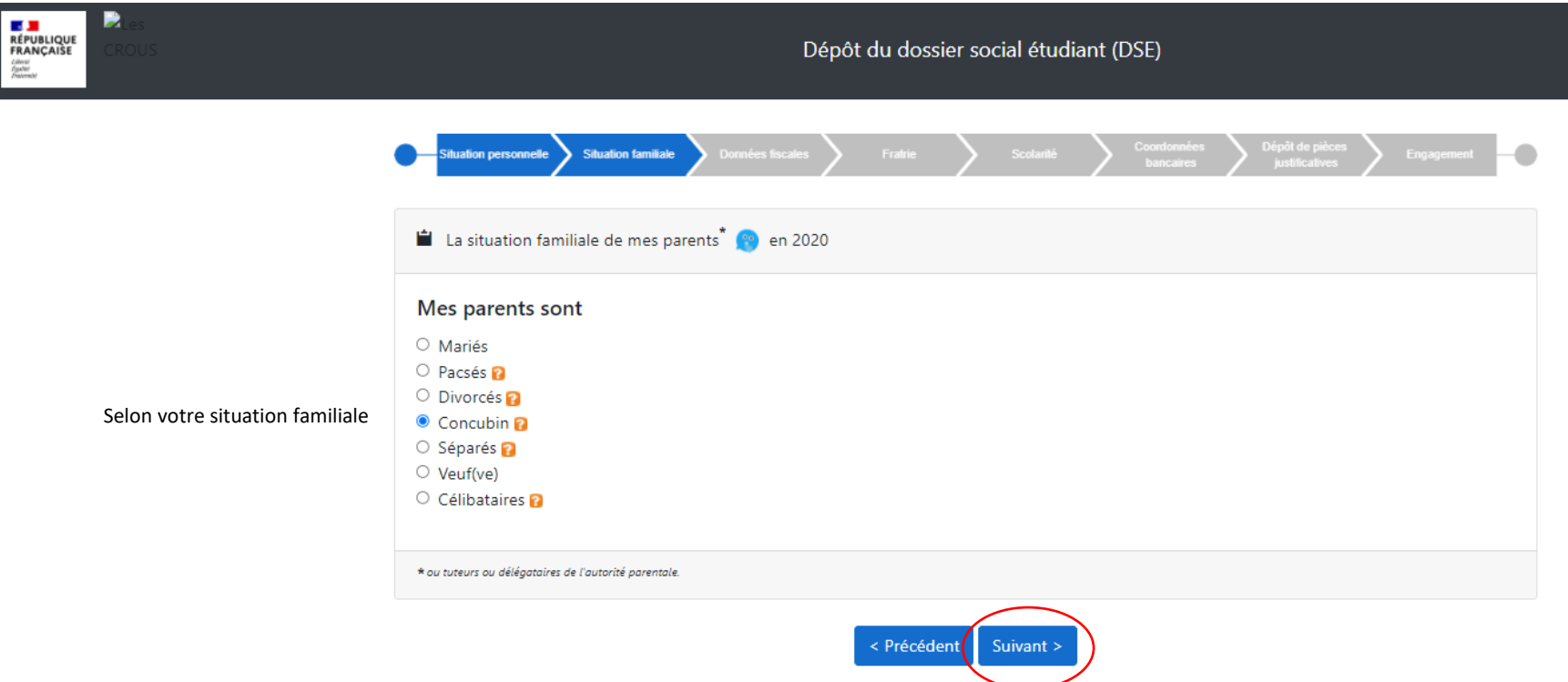

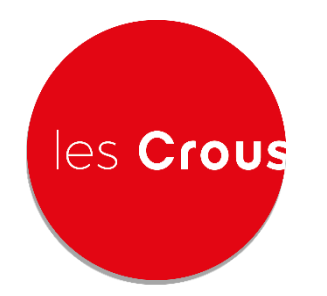

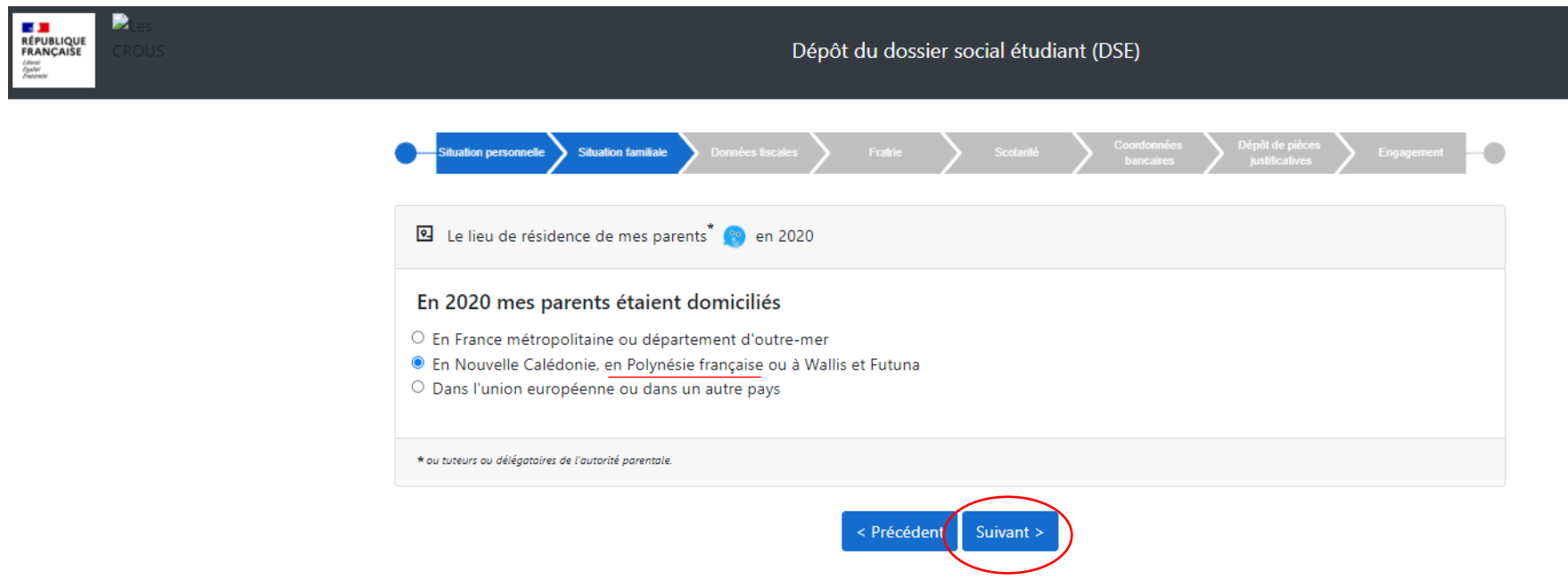

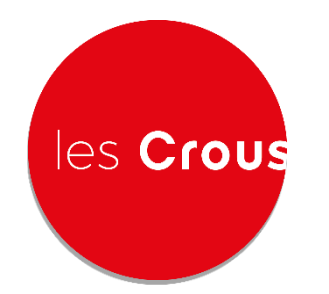

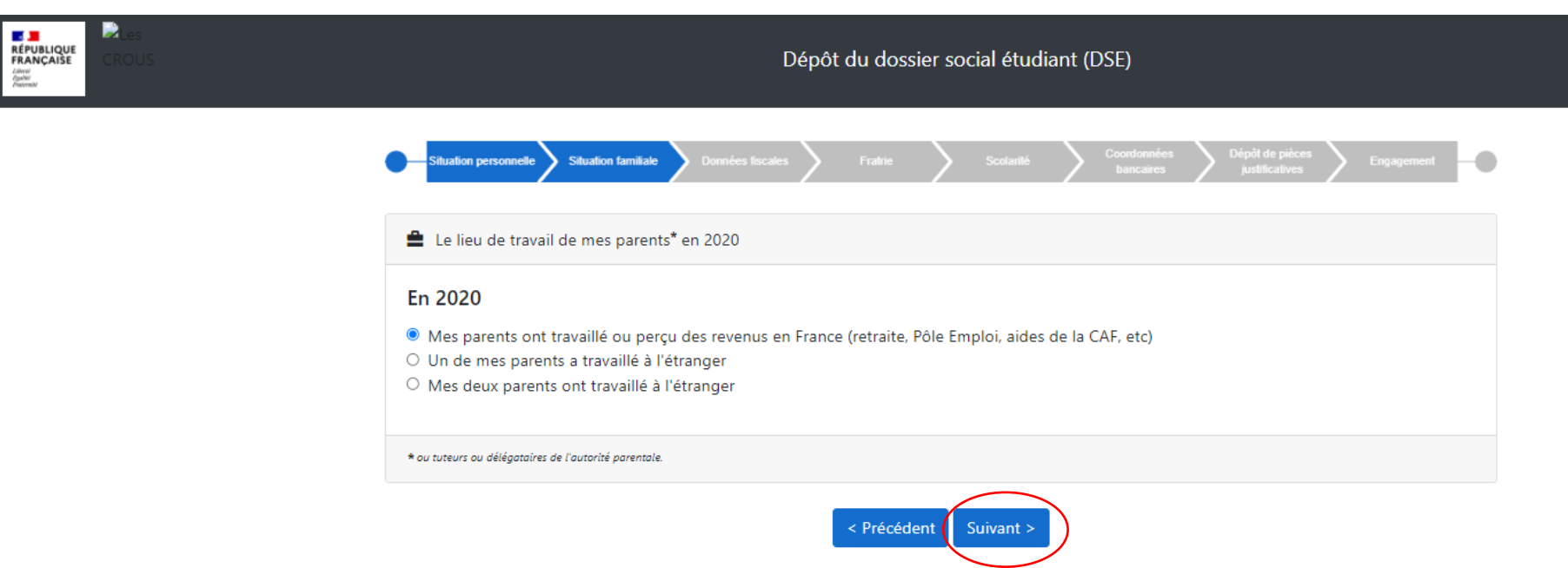

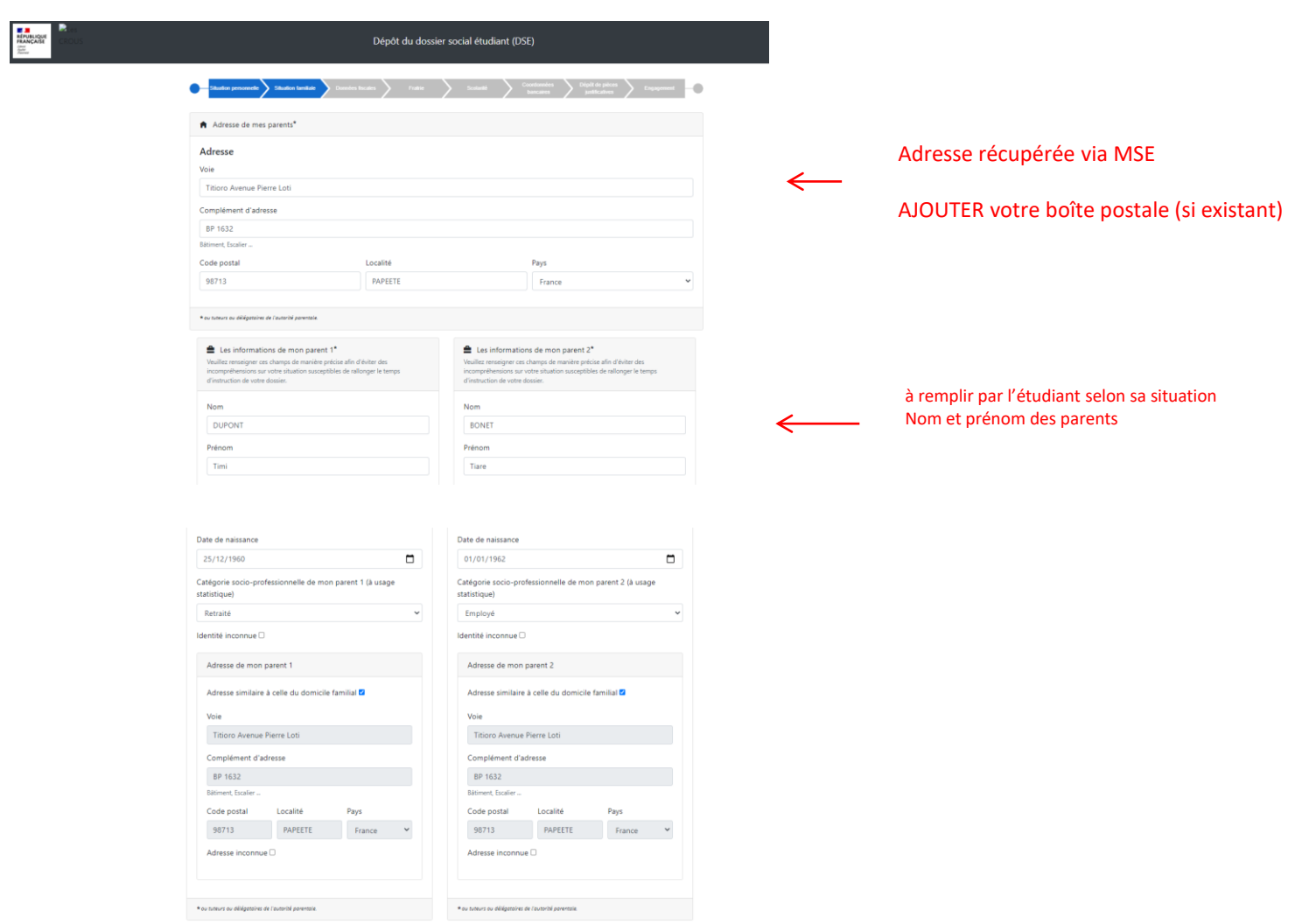

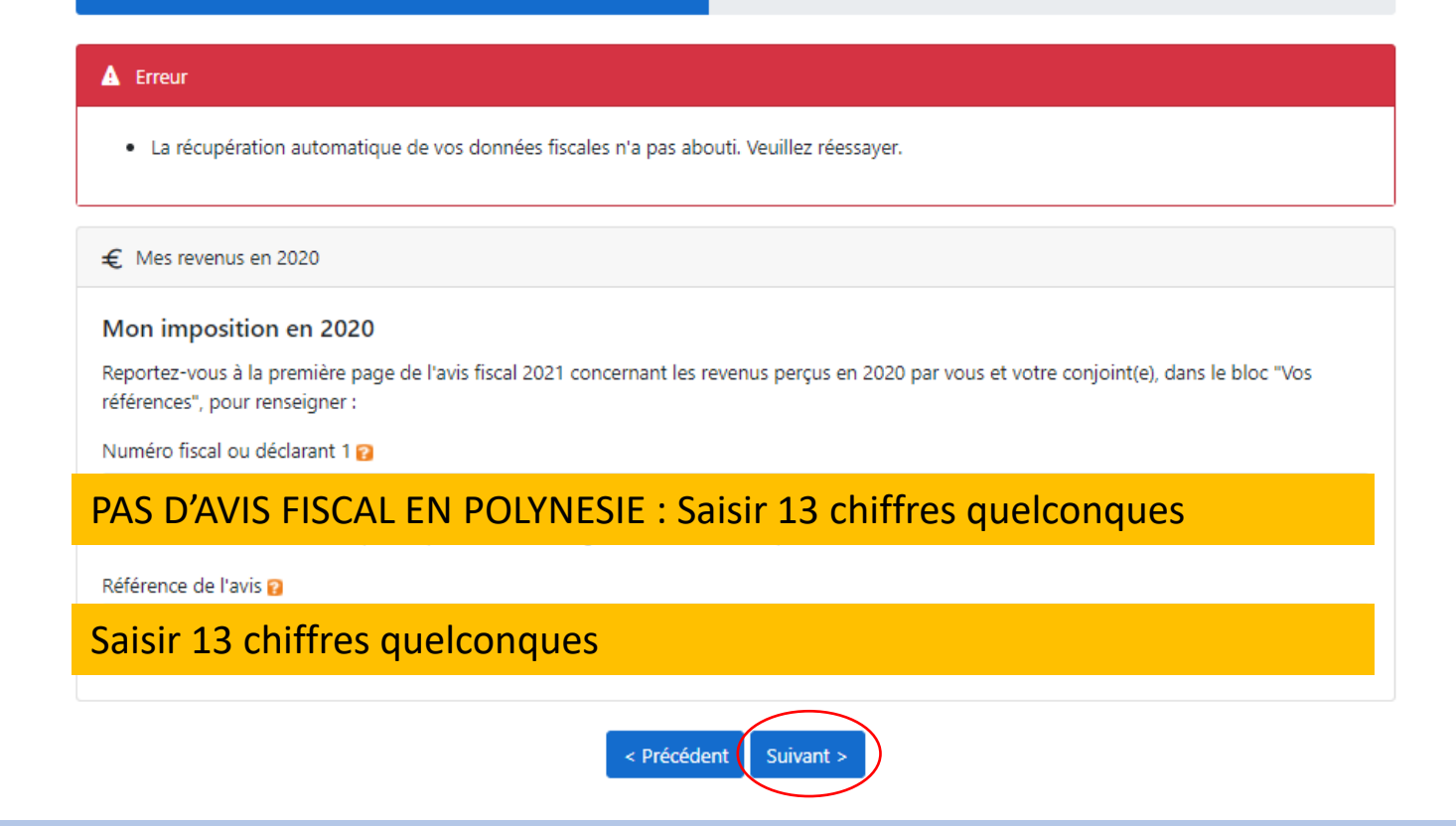

**Quel que soit le message d'erreur: valider et renouveler l'opération 3 fois pour passer à l'étape suivante**

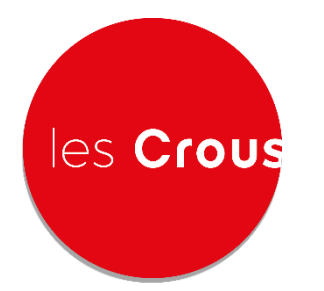

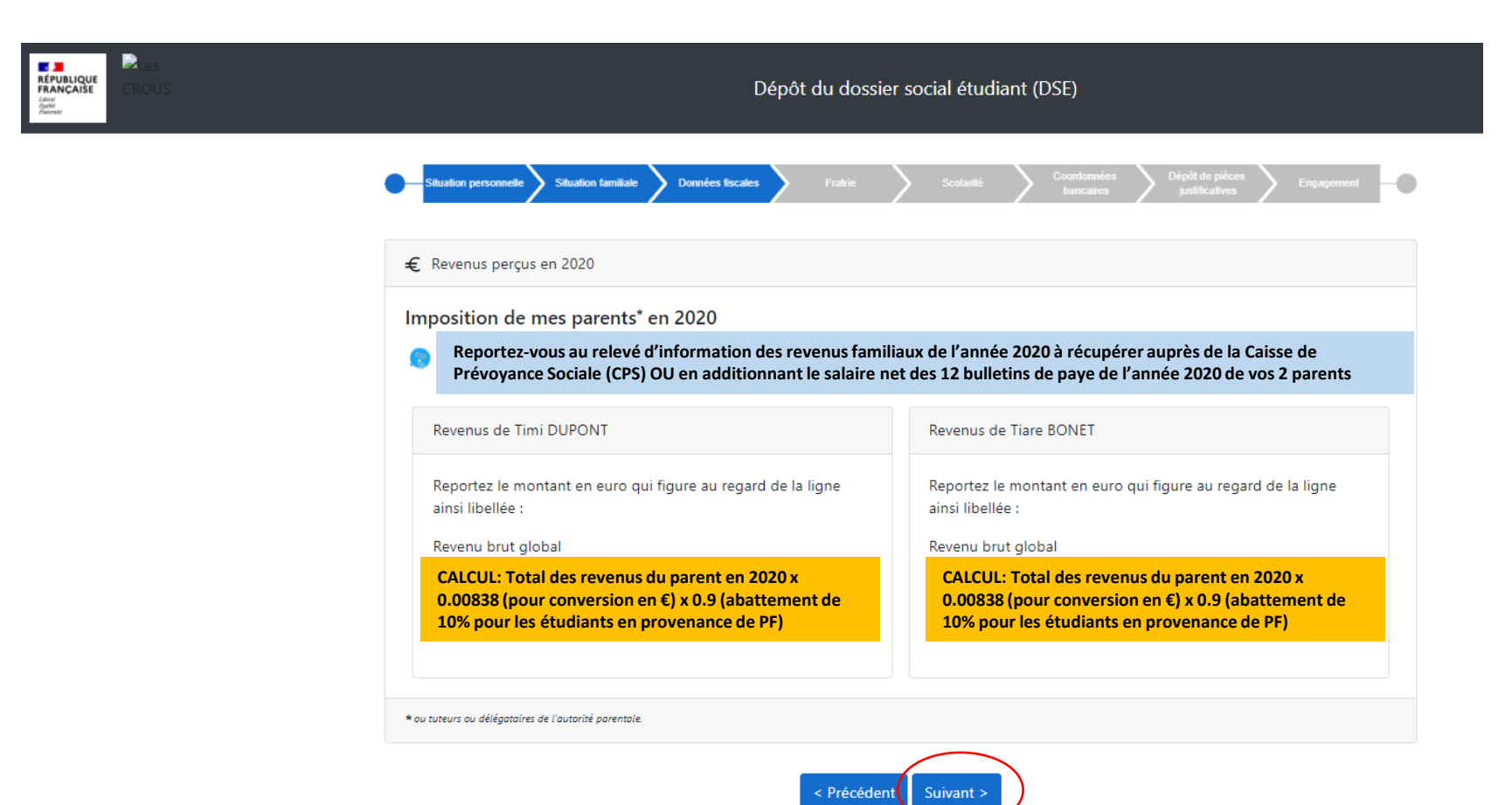

# les Crous

**RÉPUBLIQUE**<br>FRANÇAISE

# **DOSSIER SOCIAL ETUDIANT**

Saisie de la fratrie

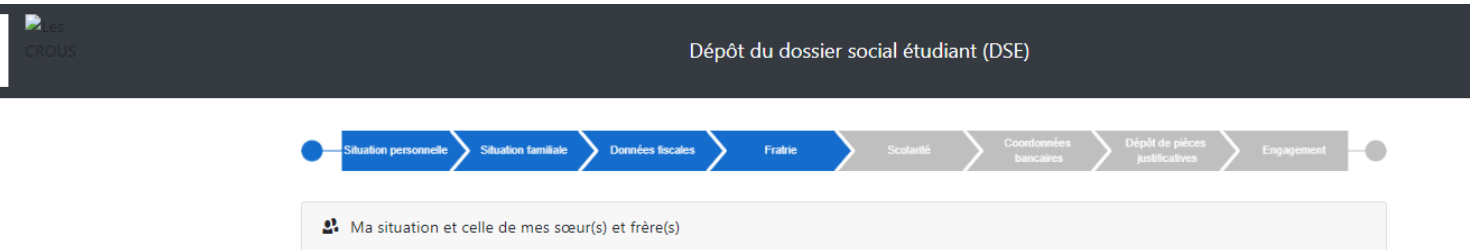

Saisir TOUS les enfants (frères, sœurs, autres enfants) présents sur la carte CPS des parents (ou tuteurs ou délégataires de l'autorité parentale), quel que soit leur âge, SAUF VOUS. Pour les autres, indiquer s'ils disposent de leur propre carte CPS. NE PAS TENIR COMPTE DES DONNEES LIEES A TOUTE DECLARATION FISCALE (inexistant en POLYNESIE)

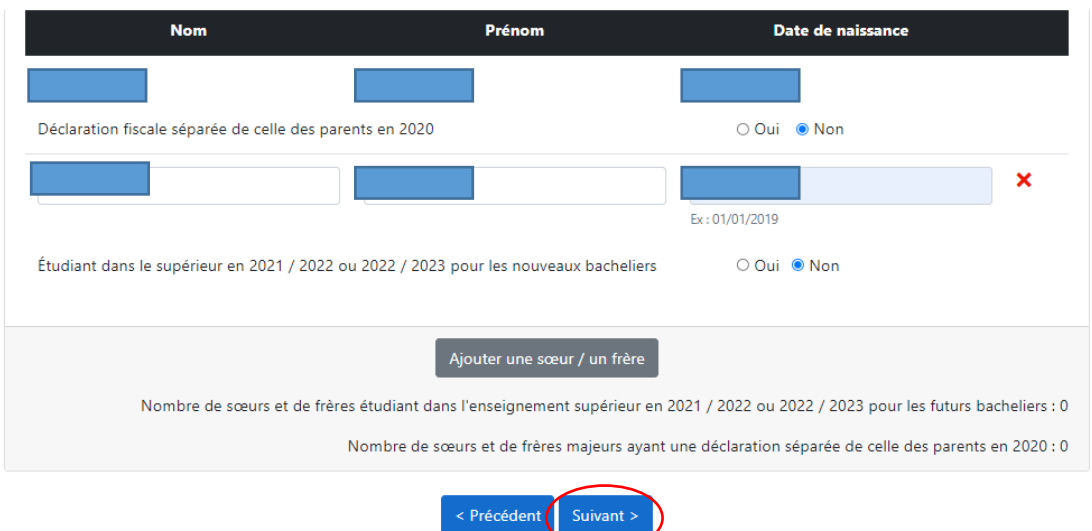

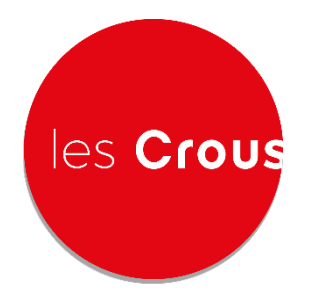

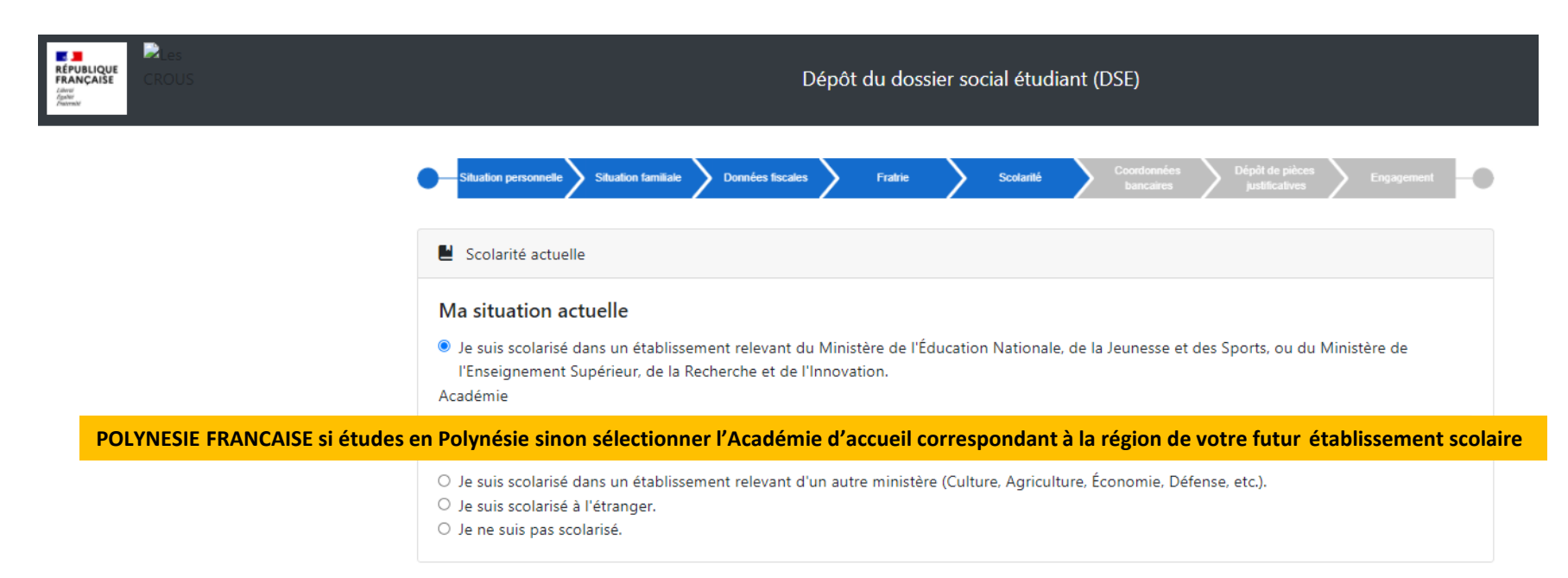

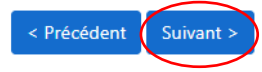

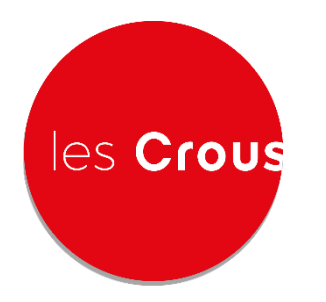

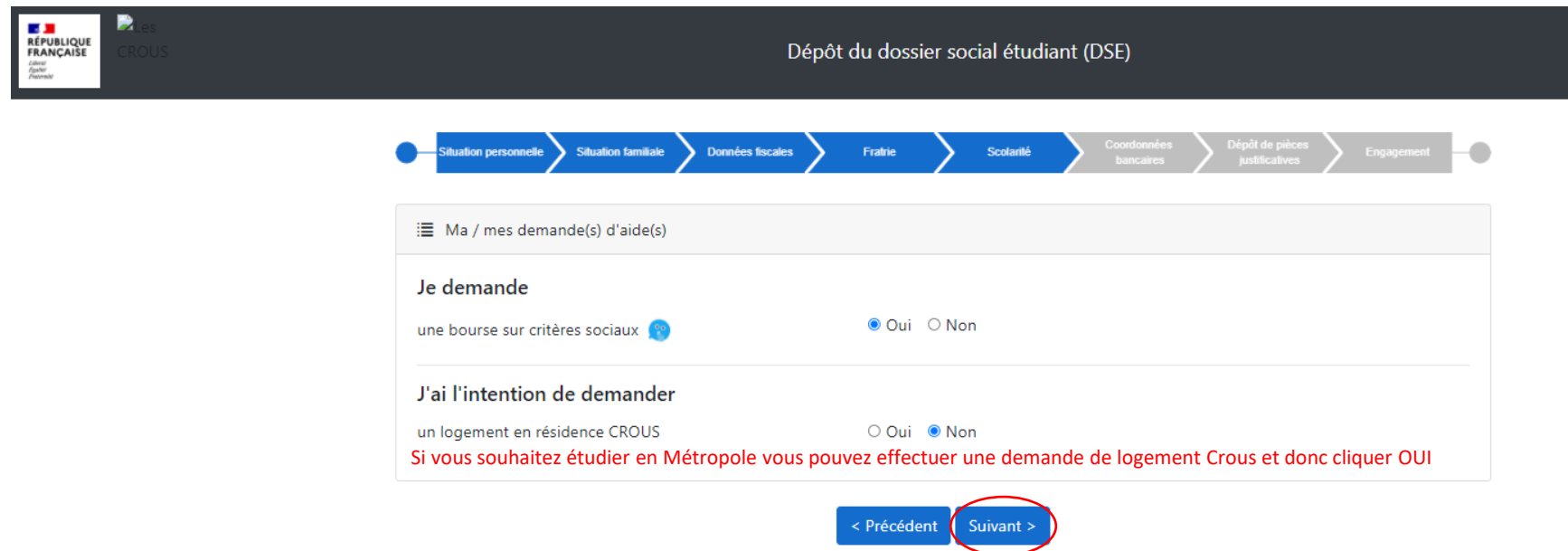

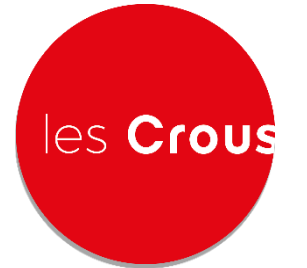

<mark>ES 30</mark><br>RÉPUBLIQUE<br>FRANÇAISE Liberal<br>Eguitar

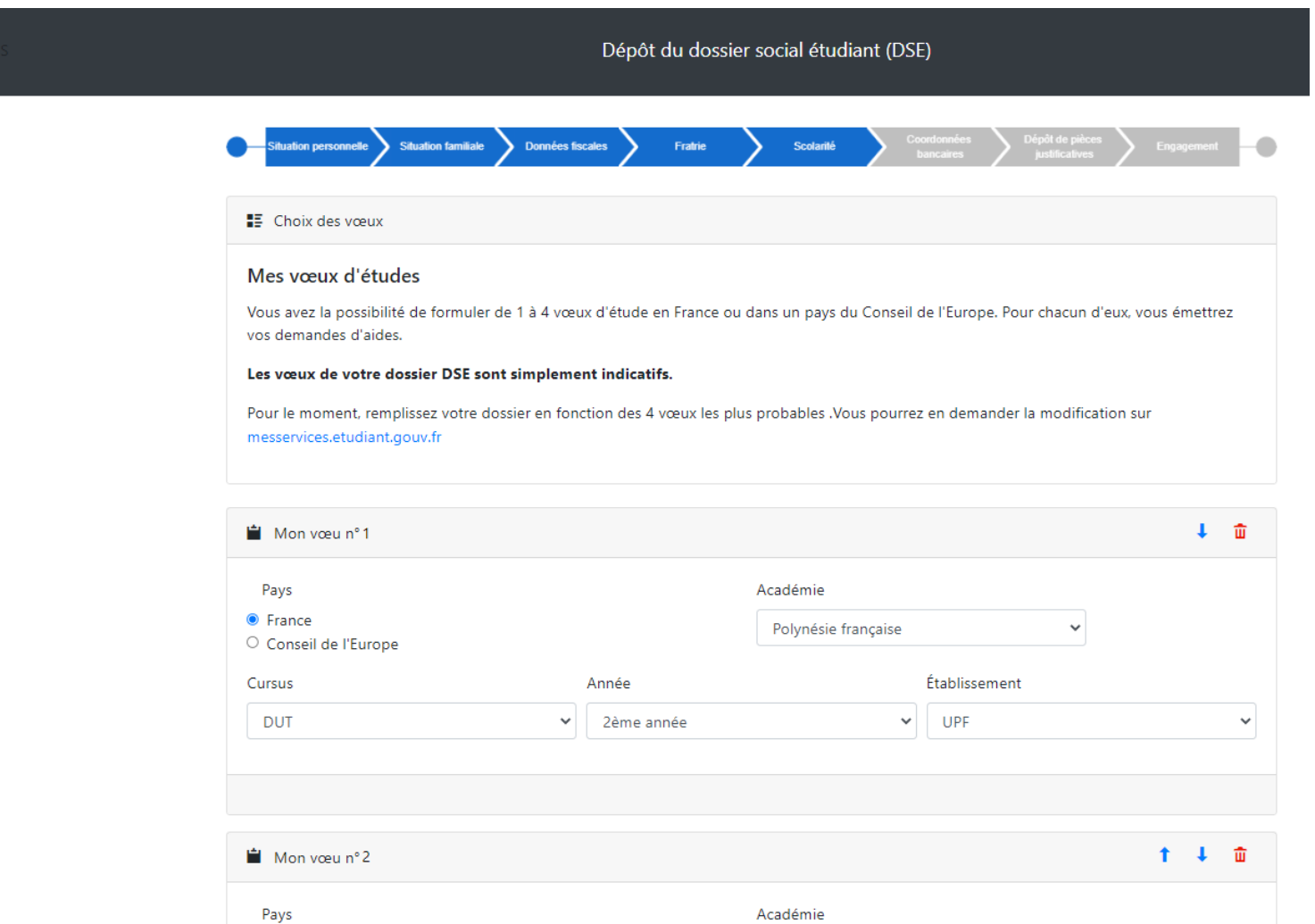

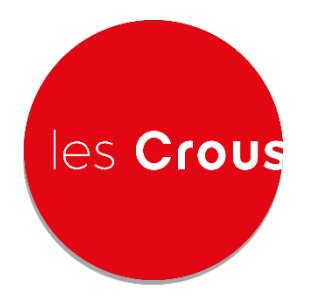

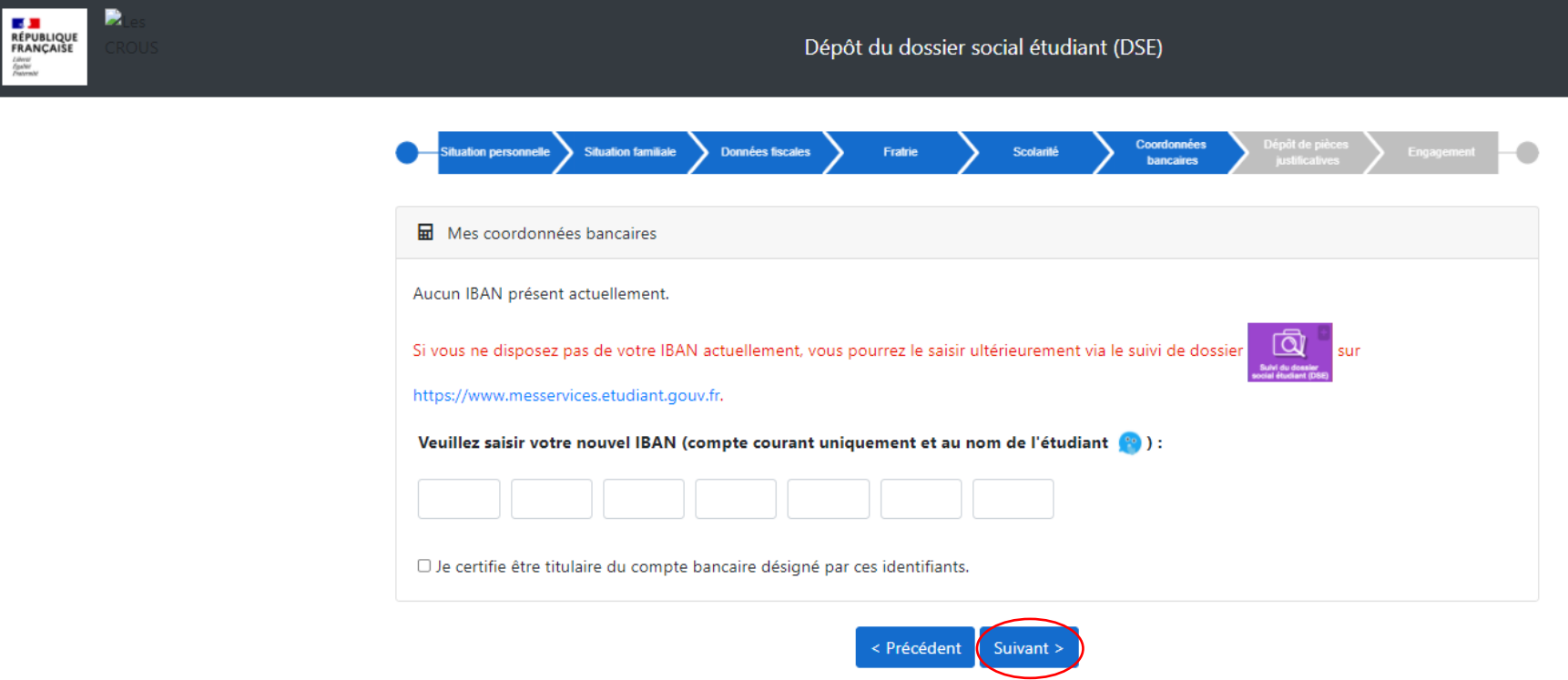

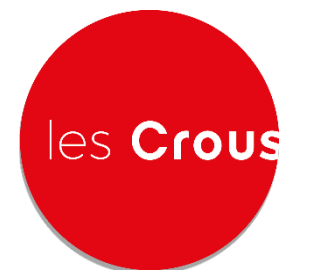

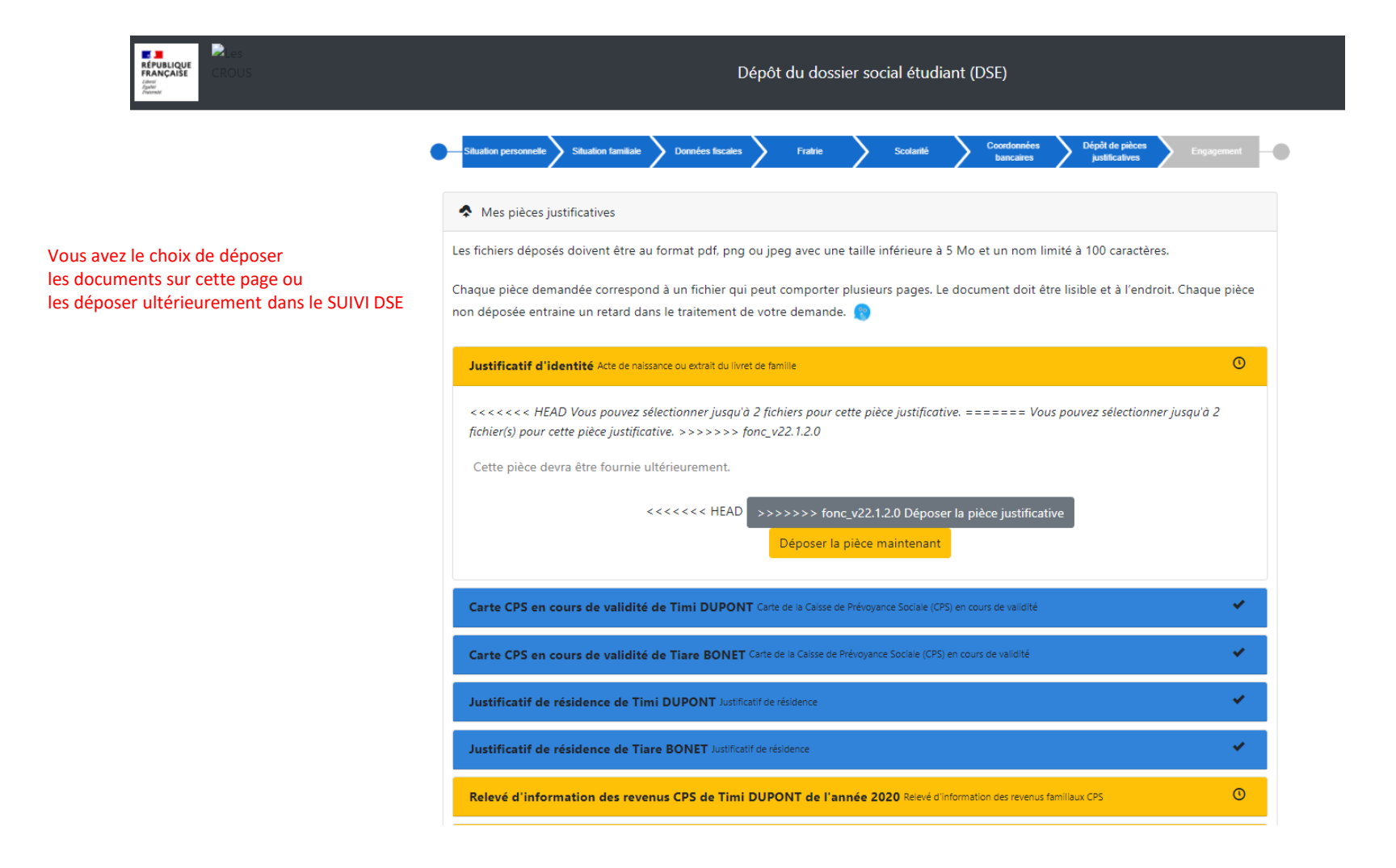

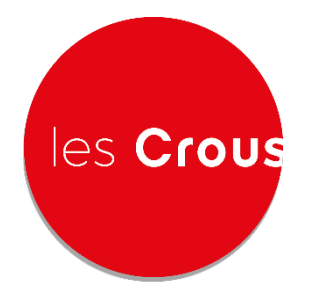

P

**LE JU**<br>RÉPUBLIQUE<br>FRANÇAISE

Liberal<br>Eguitar

# **ILES Crous** DOSSIER SOCIAL ETUDIANT

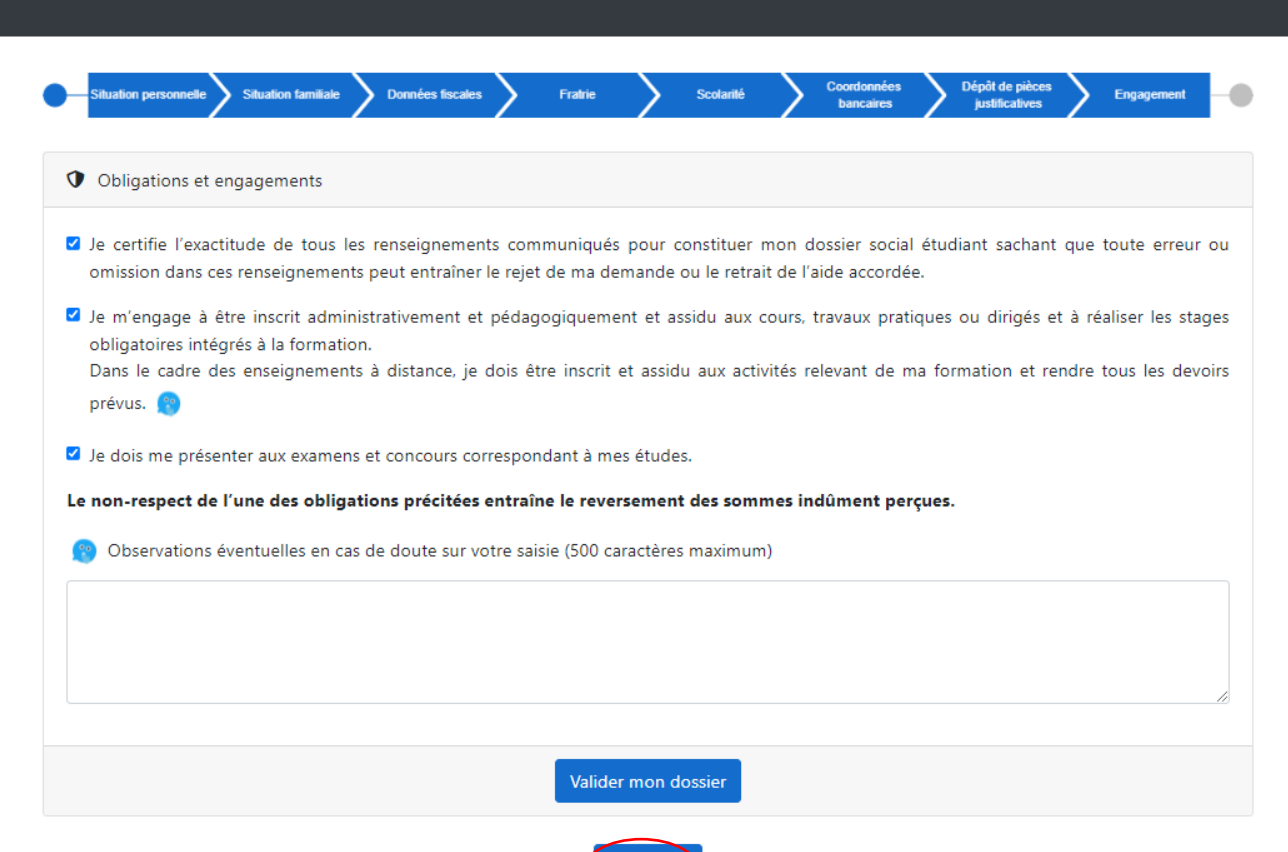

Dépôt du dossier social étudiant (DSE)

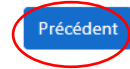

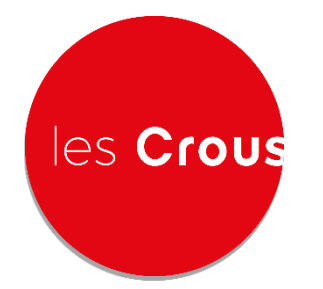

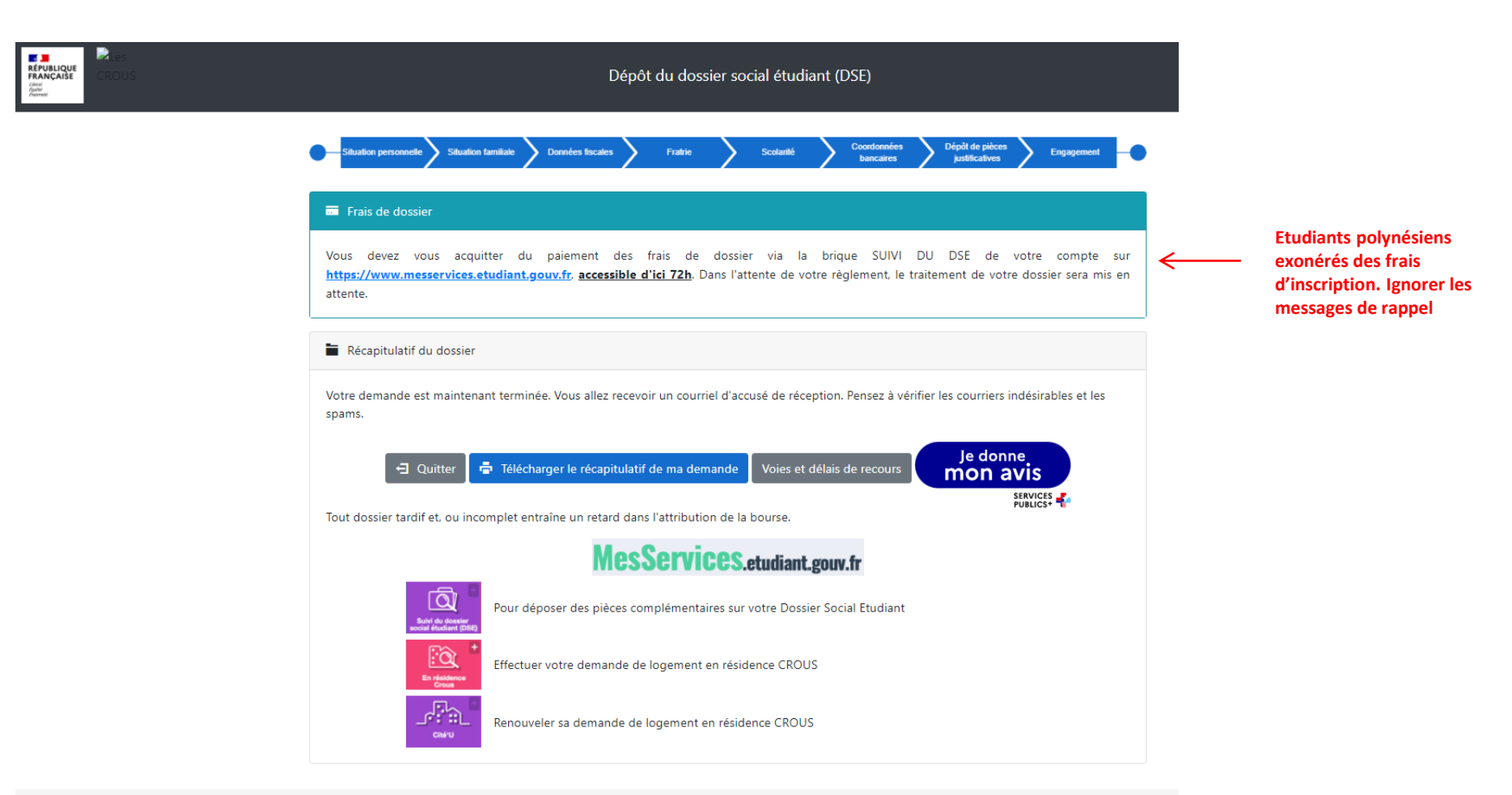

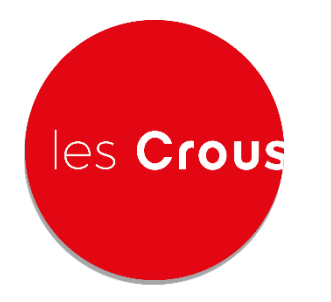

#### Mail de confirmation reçu par mail par l'étudiant

« M/Mme X,

Vous venez d'effectuer la saisie de votre D S E en ligne, sous le numéro d'INE …, le vice-rectorat de Polynésie française prend en charge la gestion de votre demande.

Nous attirons votre attention sur la nécessité d'avoir déposé toutes les pièces justificatives demandées. A défaut, il ne pourra pas être possible d'instruire votre demande.

Vous devez patienter minimum 48 à 72h pour que votre dossier soit définitivement créé sur le serveur.

Vous pourrez alors joindre toutes pièces complémentaires à votre dossier social étudiant en vous connectant à l'adresse : https://www.messervices.etudiant.gouv.fr, rubrique "Suivi du dossier social étudiant (DSE)" > "Déposer des pièces". Joindre directement les documents (en format .pdf, .png ou .jpg exclusivement).

C'est également sur ce site que vous pouvez suivre l'état d'avancement de votre demande.

Il faut compter entre 1 mois et 3 mois pour le traitement de votre dossier initial, à compter de sa date de réception par le vice-rectorat de Polynésie française.

Afin de réduire les délais de traitement, il est impératif que votre dossier soit complet le plus rapidement possible. Il vous appartient de bien surveiller votre messagerie et de donner suite aux demandes éventuelles du vice-rectorat de Polynésie française (informations ou pièces complémentaires).

A l'issue de l'étude de votre dossier, il vous sera envoyé par courriel une notification conditionnelle de bourse. Cette notification vous permet d'être exonéré de vos droits d'inscription et du paiement de la CVEC (contribution vie étudiante et de campus). Au moment de votre inscription, vous devrez remettre votre notification conditionnelle de bourse à votre établissement. Dès confirmation de votre inscription par votre établissement au vice-rectorat de Polynésie française et à condition que votre dossier soit complet et traité, la mise en paiement sera générée. Vous recevrez alors votre notification définitive de bourse par courriel.

Votre statut d'étudiant vous permettra de bénéficier du repas à 1euro dans tous les Restaurants universitaires des Crous. Pour en bénéficier vous devez activer votre compte izly https://mon-espace.izly.fr/ après votre inscription à un établissement.

Toutes les communications relatives à votre dossier seront effectuées par courriel sur l'adresse rattachée à votre compte https://www.messervices.etudiant.gouv.fr

ATTENTION: Pour les résidents de Polynésie-française, récupérer la liste des pièces à fournir sur le site www.monvr.pf et déposer vos justificatifs sur votre SUIVI DSE dans la zone "pièces numérisées complémentaire".

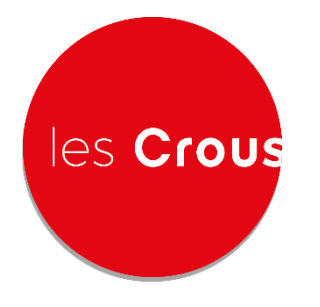

#### **ILES Crous** SUIVI DSE

Dépôt des pièces justificatives (si pas de dépôt lors de la demande)

**72H après la demande de DSE, se connecter sur MSE et INSERER LES PIECES EN LIGNE SUR LE SUIVI DSE**

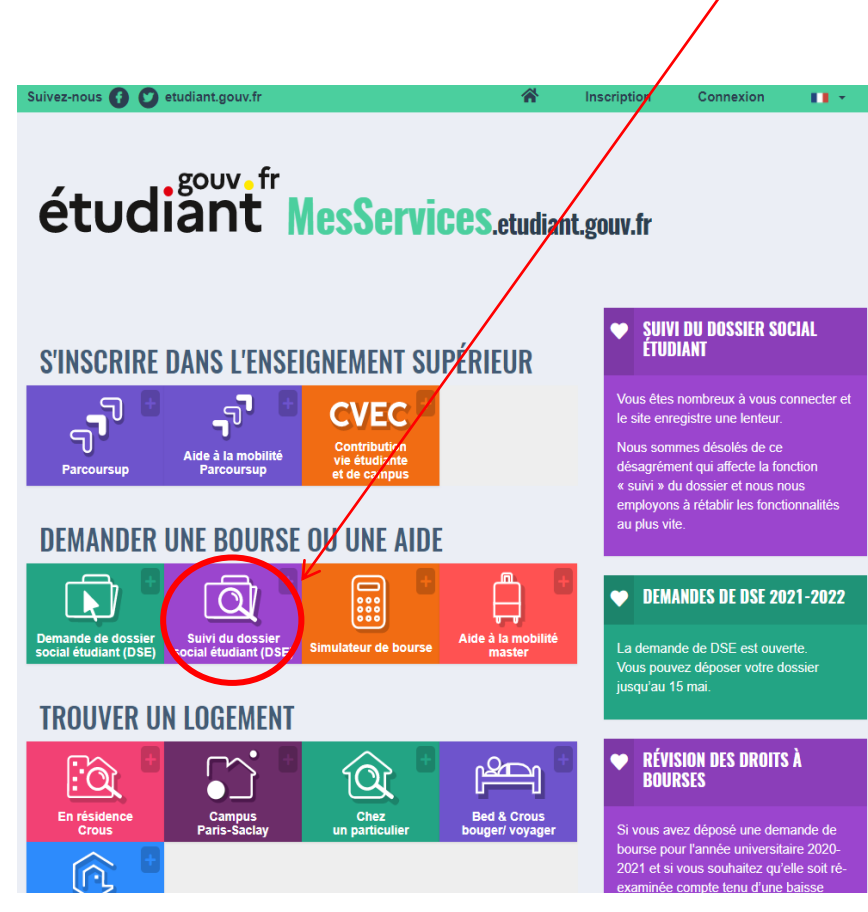

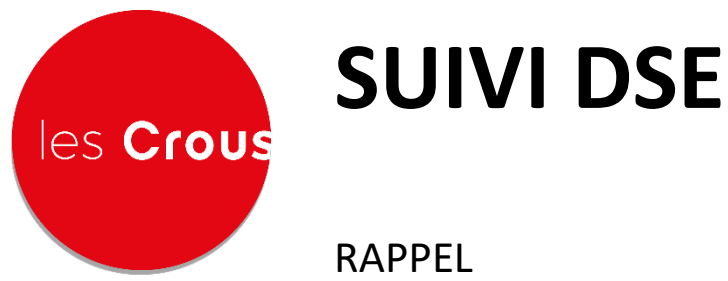

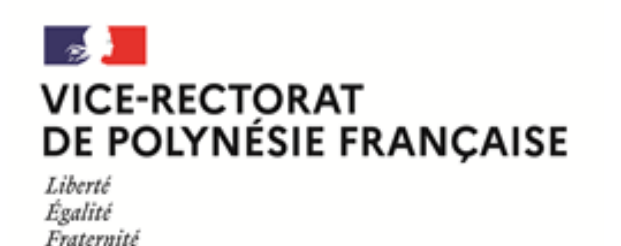

RAPPEL

#### **LISTE DES PIECES À FOURNIR**

**La liste est disponible en ligne sur le site du Vice-rectorat : https://www.monvr.pf/bourses-detat**

- Acte de naissance de l'étudiant
- Relevé d'identité bancaire du compte actif de l'étudiant
- Carte CPS en cours de validité des parents
- Attestation d'affiliation à la CPS des parents
- Relevé d'information des revenus familiaux de l'année 2020 des parents (à retirer à la CPS)
- 12 bulletins de paie de l'année 2020 si parent(s) fonctionnaire(s) de l'Etat ou militaire(s)
- Autres revenus si existant
- Justificatif de résidence des parents
- Certificat de scolarité de l'année en cours des frères et sœurs dans l'enseignement supérieur
- Jugement d'adoption ou de divorce ou de séparation (si pas de pension alimentaire prévue, joindre les revenus des deux parents)

ATTENTION : Des pièces justificatives complémentaires pourront être réclamées au besoin selon votre situation.

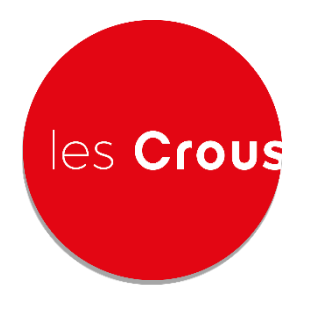

#### les Crous SUIVI DSE

Dépôt des pièces justificatives

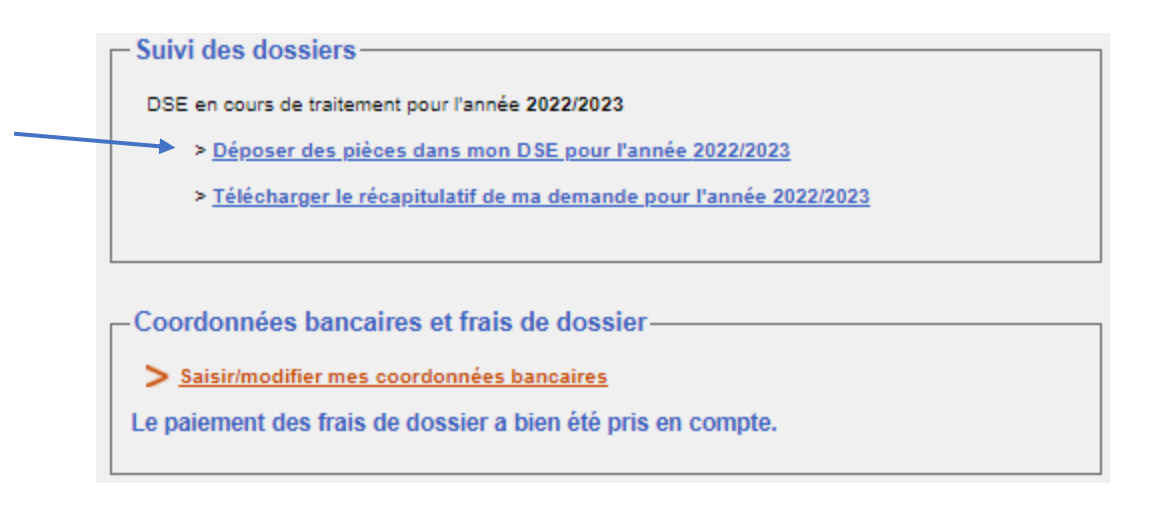

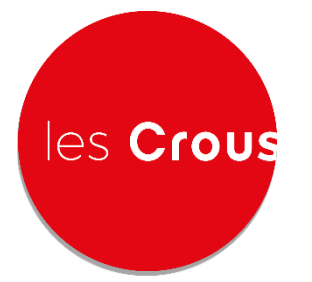

#### **ILES Crous SUIVI DSE**

#### Dépôt des pièces justificatives

#### Déposer des pièces numérisées dans mon DSE

Les fichiers déposés doivent être au format pdf, png et jpeg avec une taille inférieure à 7 Mo et un nom limité à 100 caractères. Vous ne pouvez pas déposer plus de 25 fichiers.

Une fois toutes les pièces communiquées, cliquer sur le bouton "J'ai déposé toutes mes pièces".

#### Pièces numérisées en attente

#### **Revenus**

Choisir un fichier Aucun fichier choisi

#### **Justif.Résid.**

Choisir un fichier Aucun fichier choisi

**Carte CPS**

Choisir un fichier Aucun fichier choisi

#### **Justif. Id**

Choisir un fichier | Aucun fichier choisi

#### **IBAN**

Choisir un fichier Aucun fichier choisi

Pièce numérisée complémentaire

Retraite (justificatifs), Chômage (justificatif de Pole Emploi), Longue maladie (justificatifs), Mariage/pacs, Certificat de naissance

#### **Merci de joindre les autres pièces justificatives ICI**

Pièces numérisées déposées

Date Libellé Action Supprimer **Insérez vos pièces justificatives et cliquer ICI. Patienter pour recevoir la notification de bourse par mail. Le délai de traitement est d'environ 1 mois.**

J'ai déposé toutes mes pièces